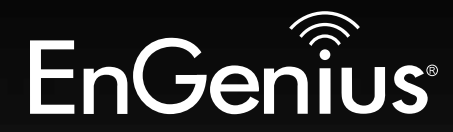

# Business Solutions

ENH900EX

version 1.0

# User Manual

EnGenius

Dual Band Long Range Wireless N900 Outdoor Access Point

# IMPORTANT

To install this Access Point please refer to the Quick Installation Guide included in the product packaging.

# **Table of Contents**

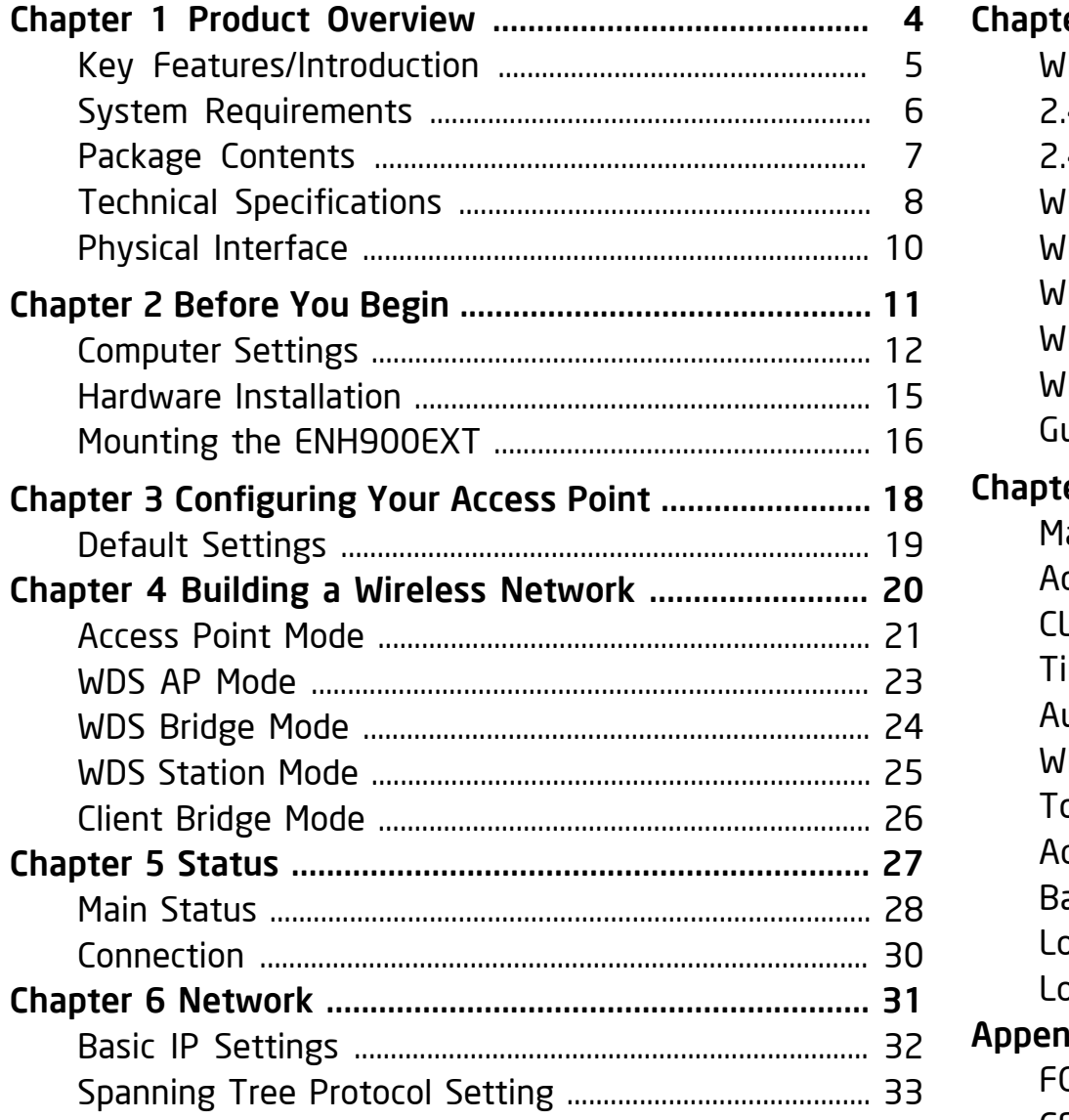

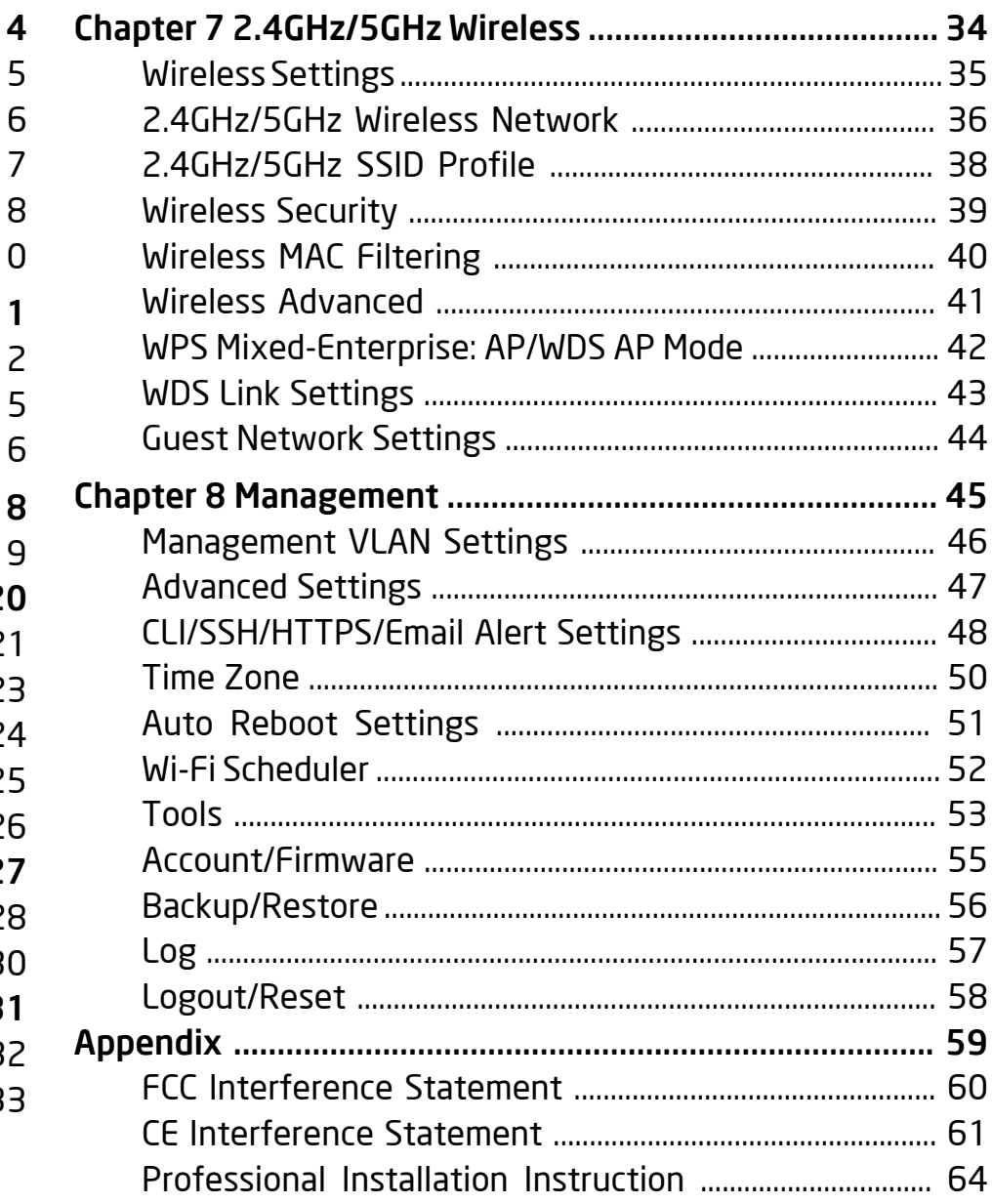

# Chapter 1 **Product Overview**

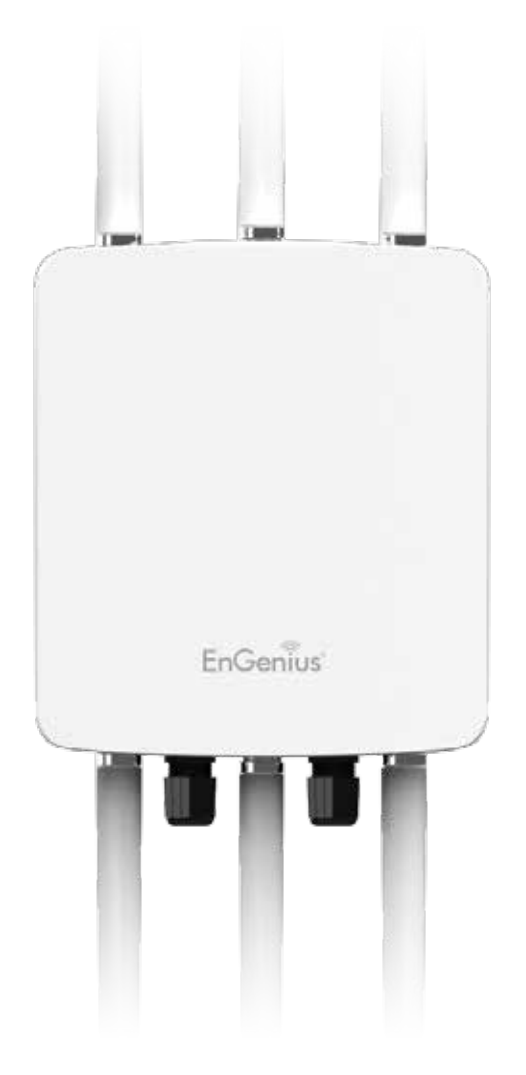

# Introduction

## Key Features

- Up to 29dBm transmit power enabling long range connectivity
- Supports IEEE802.11 a/b/g/n wireless standards with up to 450 Mbps data rate on both 2.4GHz and 5GHz bands.
- Three detachable 5dBi 2.4GHz omni-directional antennas
- Three detachable 7dBi 5GHz omni-directional antennas
- Can be monitored after deployment with EnGenius EZ Controller™ software for Windows (Free online download)
- Can be used with included power adapter or via PoE with PoE 802.3at capable switches or injectors
- Dual Band/Three Stream
- Band Steering shifts dual band clients to 5GHz for better throughput performance
- Secured Guest Network option available

## **Introduction**

The ENH900EXT is a high-powered, long-range 3x3 Dual-Band Wireless 802.11 a/b/g/n Outdoor Access Point with speeds up to 450 Mbps on both its high-powered 2.4GHz and 5GHz radios. It can be configured as an: Access Point, Client Bridge, or WDS (AP, Station & Bridge). The ENH900EXT is designed to operate in a variety of outdoor environments. Its high-powered, long-range characteristics

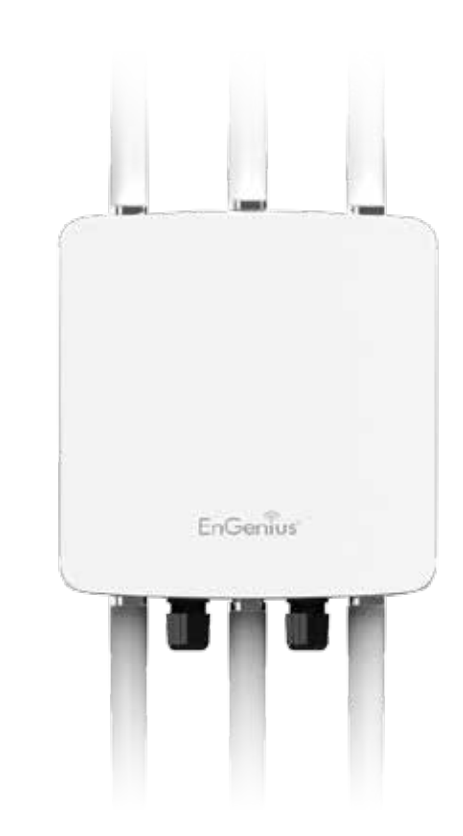

make it a cost-effective alternative to ordinary Access Points that don't have the range and reach to connect to a growing number of wireless users who wish to connect to a business network. The ENH900EXT supports the 2.4GHz frequency band under 802.11 b/g/n mode while at the

Maximum data rates are based on IEEE 802.11 standards. Actual throughput and range may vary depending on many factors including environmental conditions, distance between devices, radio interference in the operating environment, and mix of devices in the network. Features and specifications subject to change without notice. Trademarks and registered trademarks are the property of their respective owners. For United States of America: Copyright © 2013 EnGenius Technologies, Inc. All rights reserved.

same time providing 5GHz band for communicating to and from 5GHz capable computers, tablets or smart phones or transferring files. Several ENH900EXTs can be deployed in a campus setting using the 5GHz band as a backhaul to provide multiple 2.4GHz wireless cells for computers or mobile devices in common outdoor areas.

The ENH900EXT is easy to install in virtually any location with its included PoE (Power over Ethernet) injector for quick outdoor installation. The ENH900EXT enables network administrators to control its transmit power and feature settings for selecting narrow bandwidth and traffic shaping. The ENH900EXT also supports wireless encryption including Wi-Fi Protected Access (WPA-PSK/ WPA2-PSK) Encryption, and IEEE 802.1x with RADIUS.

#### System Requirements

The following are the Minimum System Requirements in order to configure the device.

- Computer with an Ethernet interface or wireless network capability
- Windows OS (XP, Vista, 7), Mac OS, or Linux-based operating systems
- Web-Browsing Application (i.e.: Internet Explorer, Firefox, Safari, or another similar browser application)

## Package Contents

The ENH900EXT package contains the following items\*

- ENH900EXT
- 3 Detachable 5dBi 2.4GHz Omni-directional Antennas
- 3 Detachable 7dBi 5GHz Omni-directional Antennas
- Power Adapter (48V/0.8A)
- PoE Injector (EPE-48GR)
- Grounding Cable
- Pole Mount Bracket
- Wall Mount Base
- Mounting Screw Set
- Quick Installation Guide
- Technical Support Card

\*(All items must be in package to issue a refund):

# Technical Specifications

#### Standard:

IEEE802.11 a/n on 5GHz IEEE802.11 b/g/n on 2.4GHz IEEE802.3at

#### Antenna

6 External N-type Antennas

3 x detachable 5dBi 2.4GHz omni-directional antennas 3 x detachable 7dBi 5GHz omni-directional antennas

#### Physical Interface

2 x 10/100/1000 Gigabit Ethernet Ports with PoE support LAN1 Port: IEEE802.3at PoE Input LAN2 Port: IEEE802.3af PoE output Both Ethernet Ports support Surge Protection to 1.5KV

#### LED Indicator

Power LAN 1 LAN 2 2.4GHz

5GHz

#### Power Requirements

External Power Adapter, DC IN, 48V/0.8A IEEE802.3at support

#### Operation Modes

Access Point WDS Client Bridge

#### WDS Detail WDS AP

WDS Bridge WDS Station

#### Management

Auto Channel Selection Multiple SSID: 16 SSIDs, 8 SSIDs per Radio BSSID SNMP v1/v2c/v3 MIB I/II, Private MIB VLAN Tag / VLAN Pass-through Clients Statistics Save Configuration as User Default Fast Roaming E-Mail Alert RADIUS Accounting Guest Network

#### Control

CLI Supported Distance Control (ACK Timeout) 802.1x Supplicant (CB Mode) Multicast Supported Auto Reboot Obey Regulatory Power

#### **Security**

WEP Encryption-64/128/152 bit WPA/WPA2 Personal (WPA-PSK using TKIP or AES) WPA/WPA2 Enterprise (WPA-PSK using TKIP or AES) Hide SSID in beacons MAC address filtering, up to 50 MACs Wireless STA (Client) connection list HTTPS Support SSH Support

#### QoS (Quality of Service)

Compliant with IEEE 802.11e standard

#### Physical/Environment Conditions

#### Operating:

 Temperature: -4 °F to 158 °F (-20 °C to 70 °C) Humidity (non-condensing): 90% or less

#### Storage:

Temperature: -22 °F to 176 °F (-30 °C to 80 °C) Humidity (non-condensing): 90% or less

#### RF Specification (Aggregated Value)

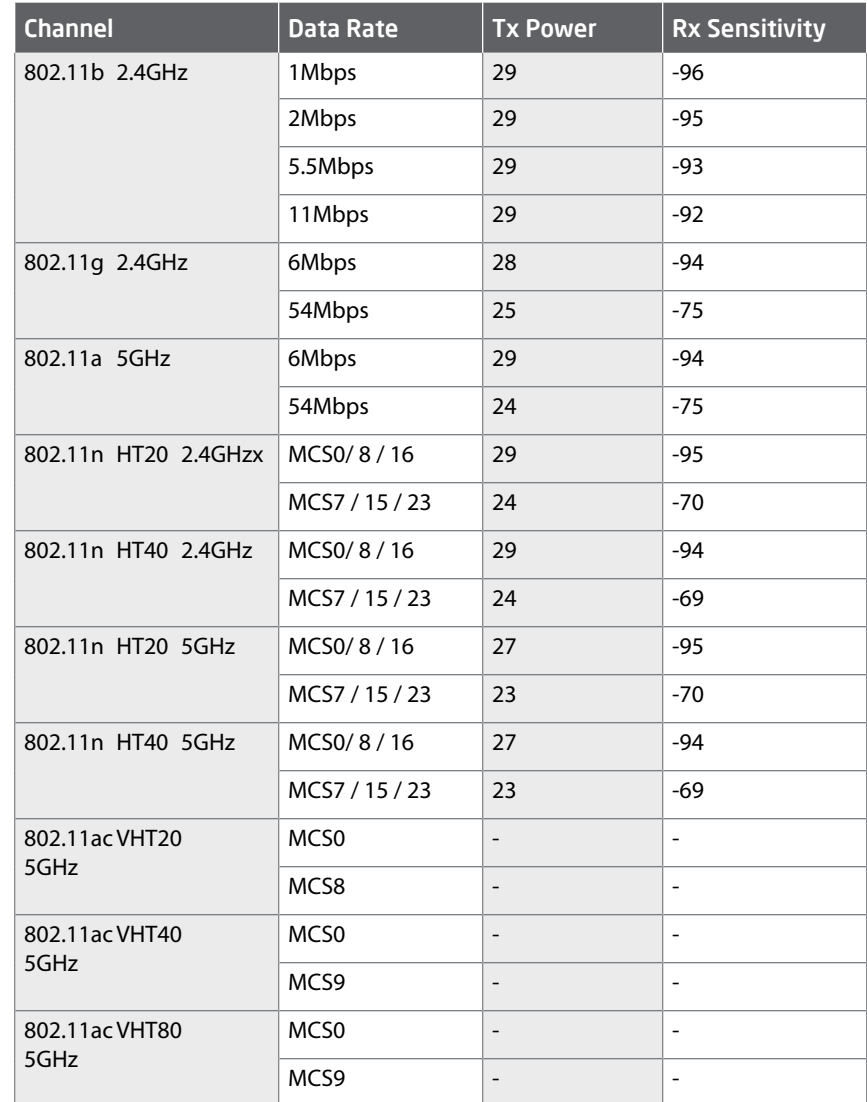

# Physical Interface

#### Dimensions and Weights

Dimensions: Width x Depth x Height 8.58 x 2.1 x 11.22 in (218 x 55.5 x 285 mm)

Weights: 4.158 lbs (1.89 kgs)

- 2.4GHz Antennas: Detachable 5dBi 2.4GHz omni-directional
- 5GHz Antennas Detachable 7dBi 5GHz omni-directional
- LAN Port 1 (802.3at PoE Input): Ethernet port for RJ45 cable.
- LAN Port 2 (802.3af PSE Output): Ethernet port for RJ45 cable.
- LED Indicators: LED lights for Power, LAN Port 1, LAN Port 2, 2.4GHz Connection and 5GHz Connection.
- Grounding Hole
- Mounting Holes: Using the provided mounting parts, the ENH900EXT can be attached to a wall or a pole.

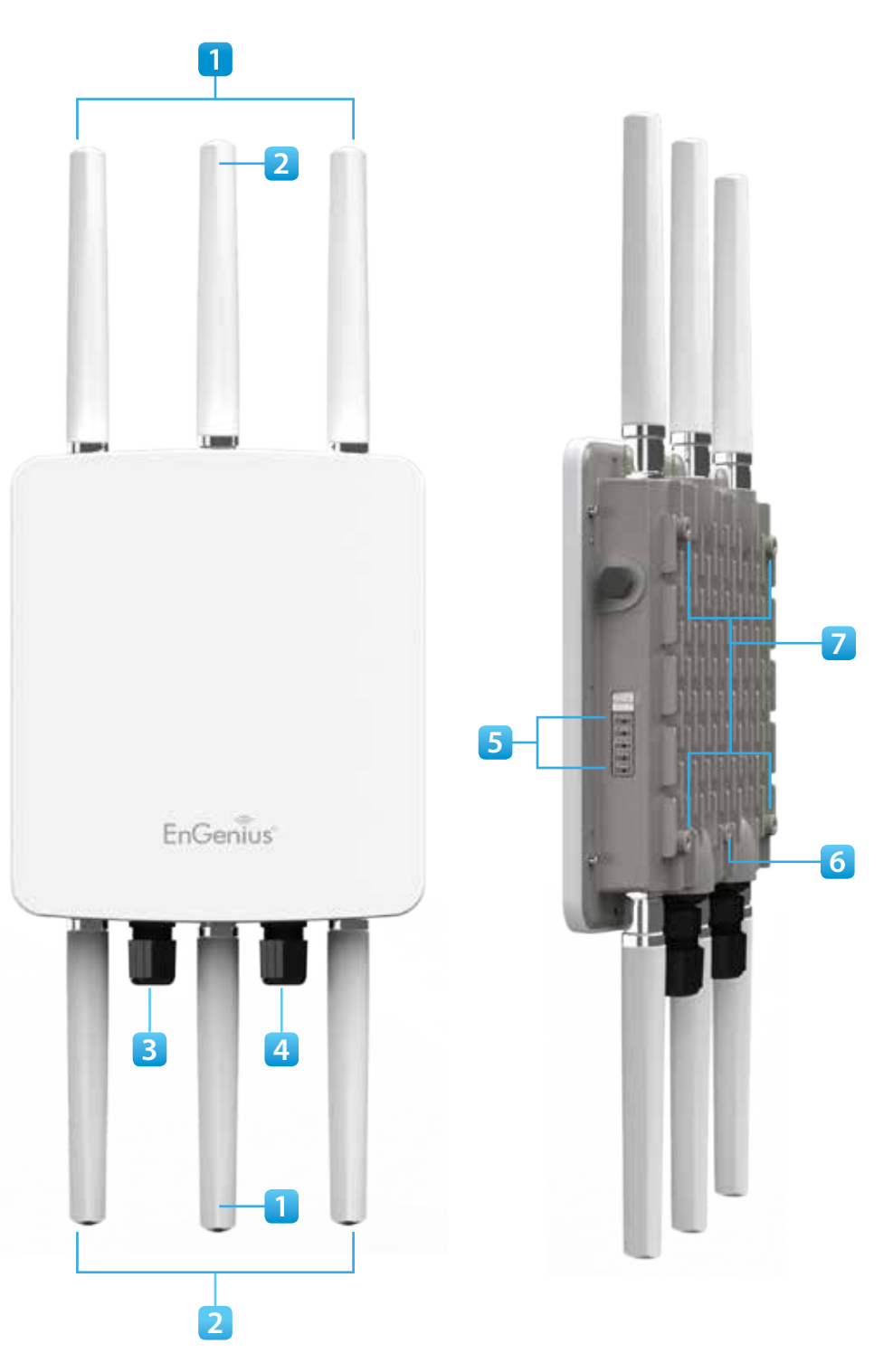

# Chapter 2 **Before You Begin**

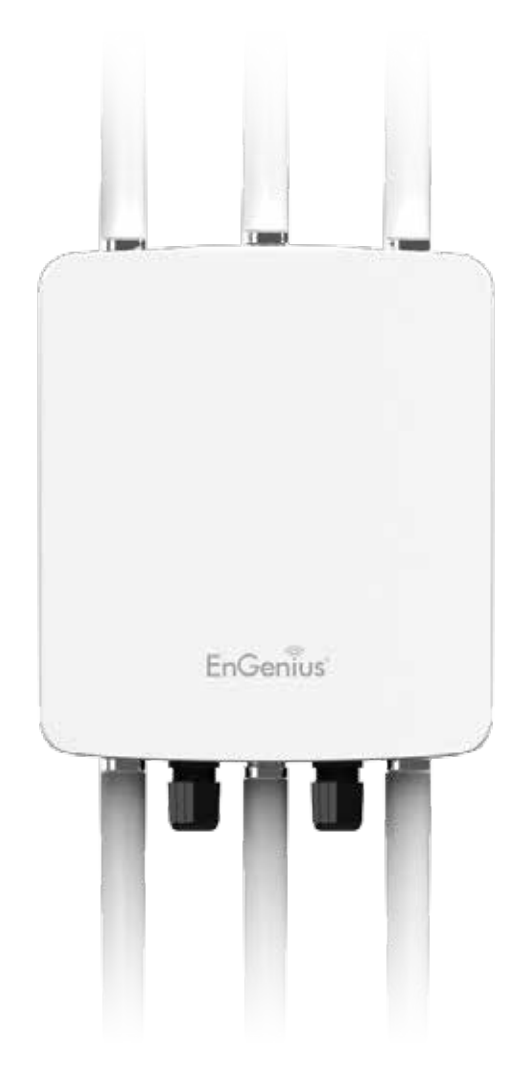

# Computer Settings

## Windows XP / Windows 7

In order to use the ENH900EXT, you must first configure the TCP/IPv4 connection of your Windows OS computer system.

1. Click the Start button and open the Control Panel.

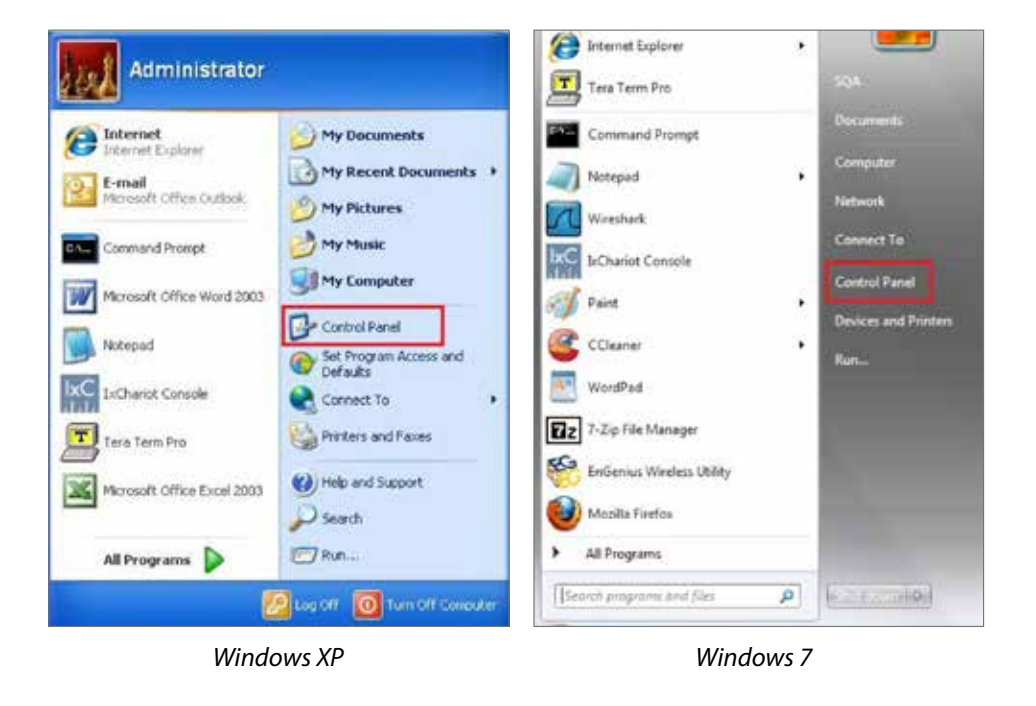

#### 2a.In Windows XP, click Network Connections.

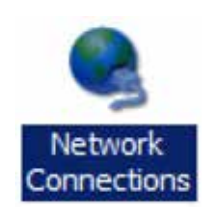

2b.In Windows 7, click View Network Status and Tasks in the Network and Internet section, then select Change adapter settings.

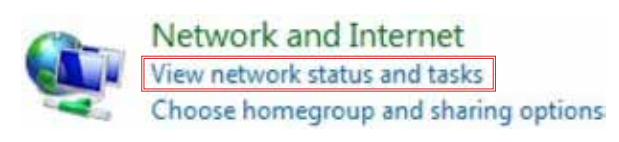

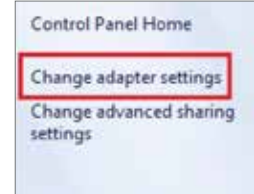

3. Right click on Local Area Connection and select Properties.

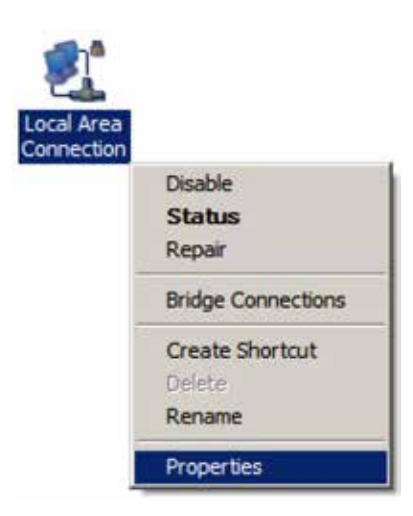

4. Select Internet Protocol version 4 (TCP/IPv4) and then select Properties.

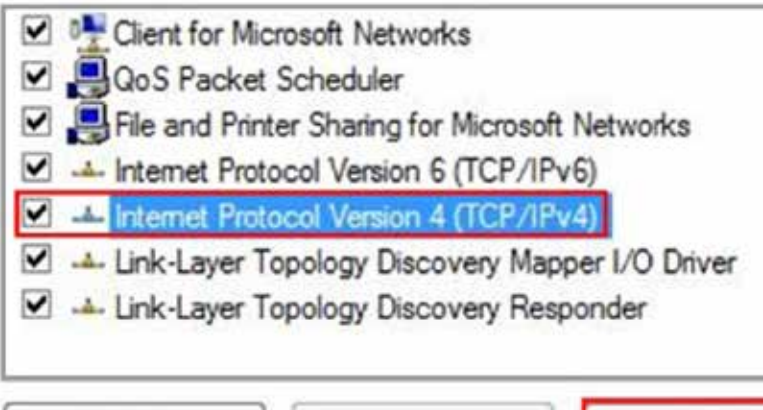

Uninstall

Properties

Install...

5. Select Use the following IP address and enter an IP address that is different from the ENH900EXT and Subnet mask, then click OK.

Note: Ensure that the IP address and Subnet mask are on the same subnet as the device.

For example: ENH900EXT IP address: 192.168.1.1

PCIPaddress:192.168.1.2–192.168.1.255

PC subnet mask: 255.255.255.0

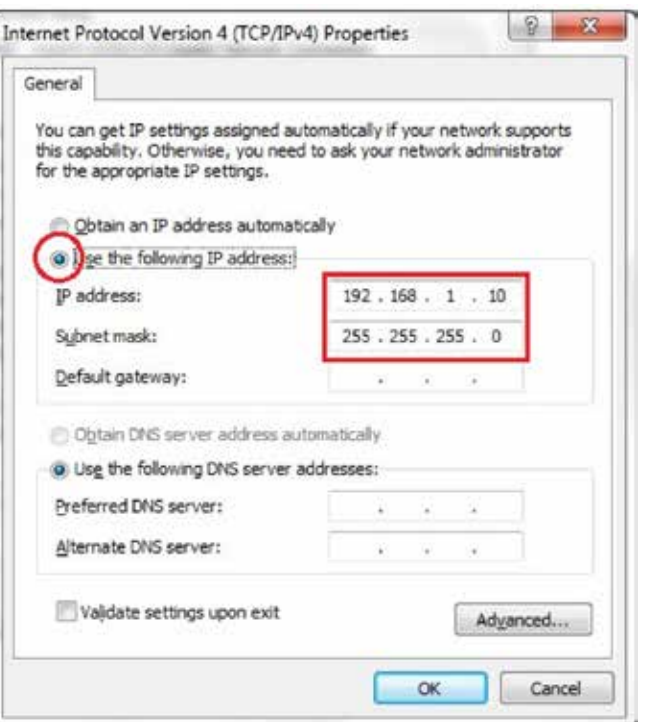

## Apple Mac OS X

- 1. Go to System Preferences (Which can be opened in the Applications folder or selecting it in the Apple Menu).
- 2. Select Network in the Internet & Network section.

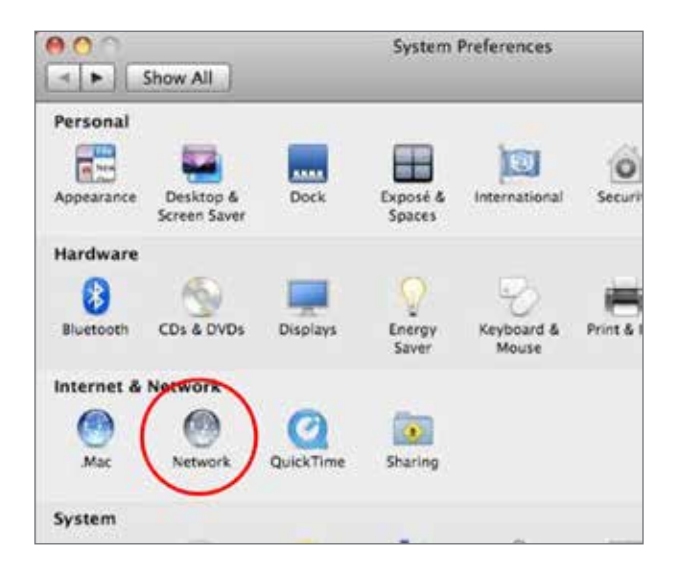

3. Highlight Ethernet.

- 4. In Configure IPv4, select Manually.
- 5. Enter an IP address that is different from the ENH900EXT and Subnet mask then press OK.

Note: Ensure that the IP address and Subnet mask are on the same subnet as the device.

For example: ENH900EXT IP address: 192.168.1.1

PCIPaddress:192.168.1.2–192.168.1.255

PC Subnet mask: 255.255.255.0

#### 6. Click Apply when done.

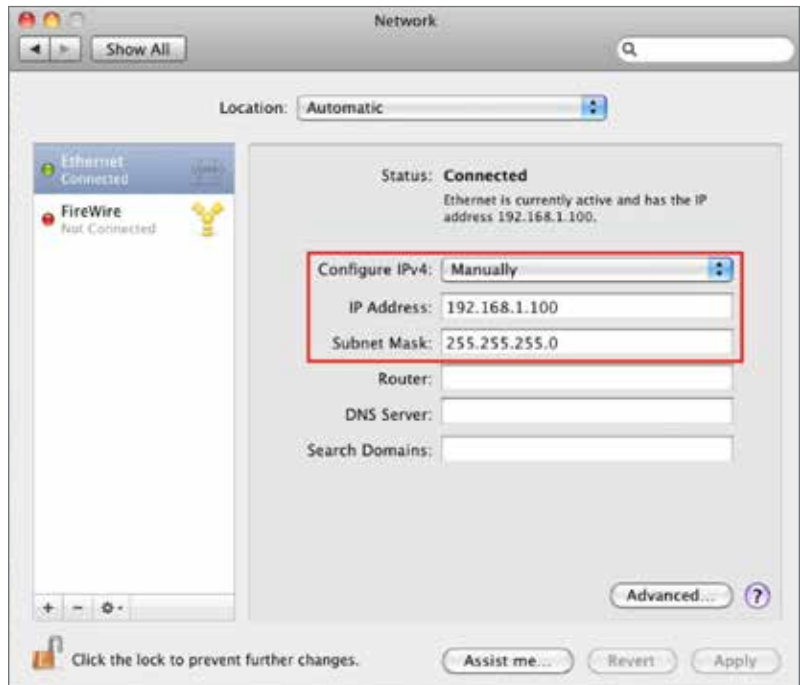

# Hardware Installation

- 1. Connect one end of the Ethernet cable into the main LAN port (PoE) of the Access Point and the other end to the AP Ethernet port on the PoE injector.
- 2. Connect the Power Adapter to the DC IN port of the PoE injector and plug the other end in to an electrical outlet.
- 3. Connect the second Ethernet cable into the LAN port of the PoE injector and the other end to the Ethernet port on the computer.
- 4. Screw on the provided antennas to the device. Once both connections are secure, verify the following:
	- a) Ensure that the POWER light is on (it will be green).
	- b) Ensure that the 2.4GHz/5GHz WLAN light is on (it will be green for both 5GHz and 2.4GHz).
	- c) Ensure that the LAN (Computer/ENH900EXT Connection) light is on (it will be green).
	- d) Once all three lights are on, proceed to set up the Access Point using the computer.

This diagram depicts the hardware configuration.

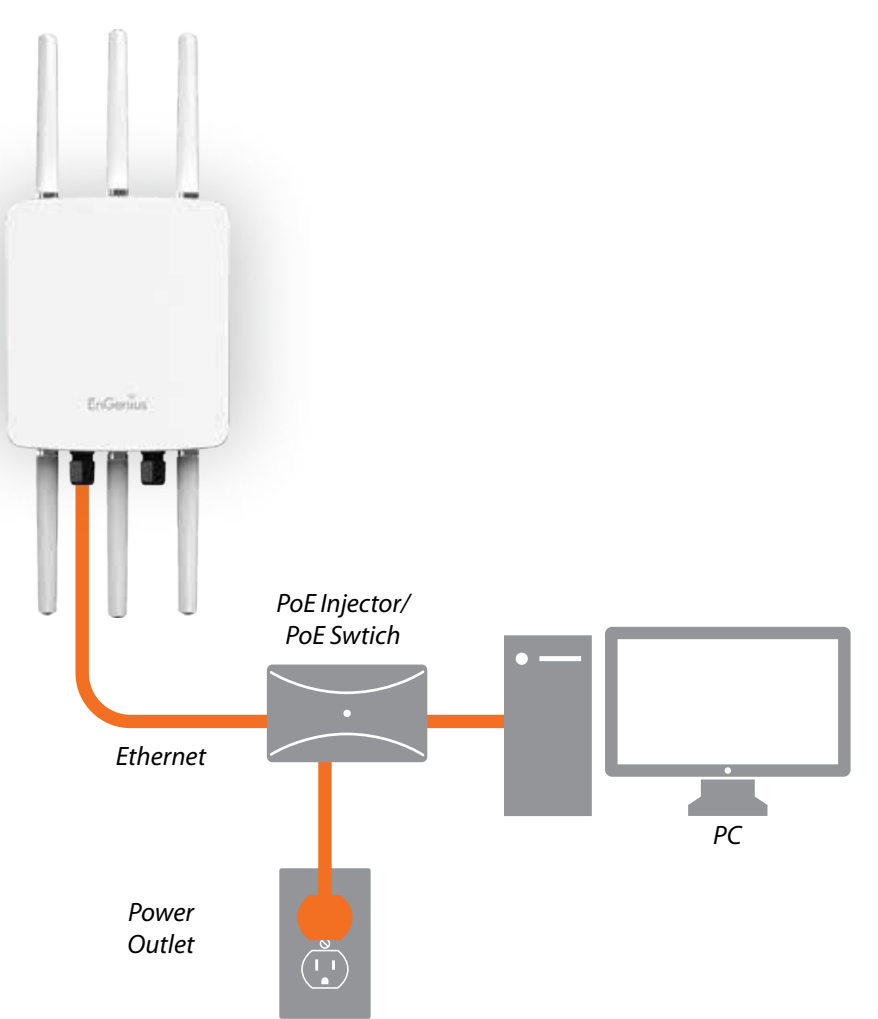

Note: The Access Point supports both IEEE 802.3at PoE (Power over Ethernet) or the included power injector. You may use either one as the power source. Do NOT use both at the same time.

# Mounting the ENH900EXT

Using the provided mounting parts, the ENH900EXT can be attached to a wall or a pole.

## To attach the ENH900EXT to a wall using wall mounting kit.

- 1. Mark the four locations of the mounting holes on the flat mounting surface.
- 2. Drill a 8mm diameter and 37mm depth hole in the markings and hammer the bolts into the openings.
- **3.** Place the flat washers on four screws and drive the screws to attach the mounting base to the back of the Access Point.
- 4. Tighten the flat washers and hex caps to the bolts for securing the mounting base to the mounting surface.

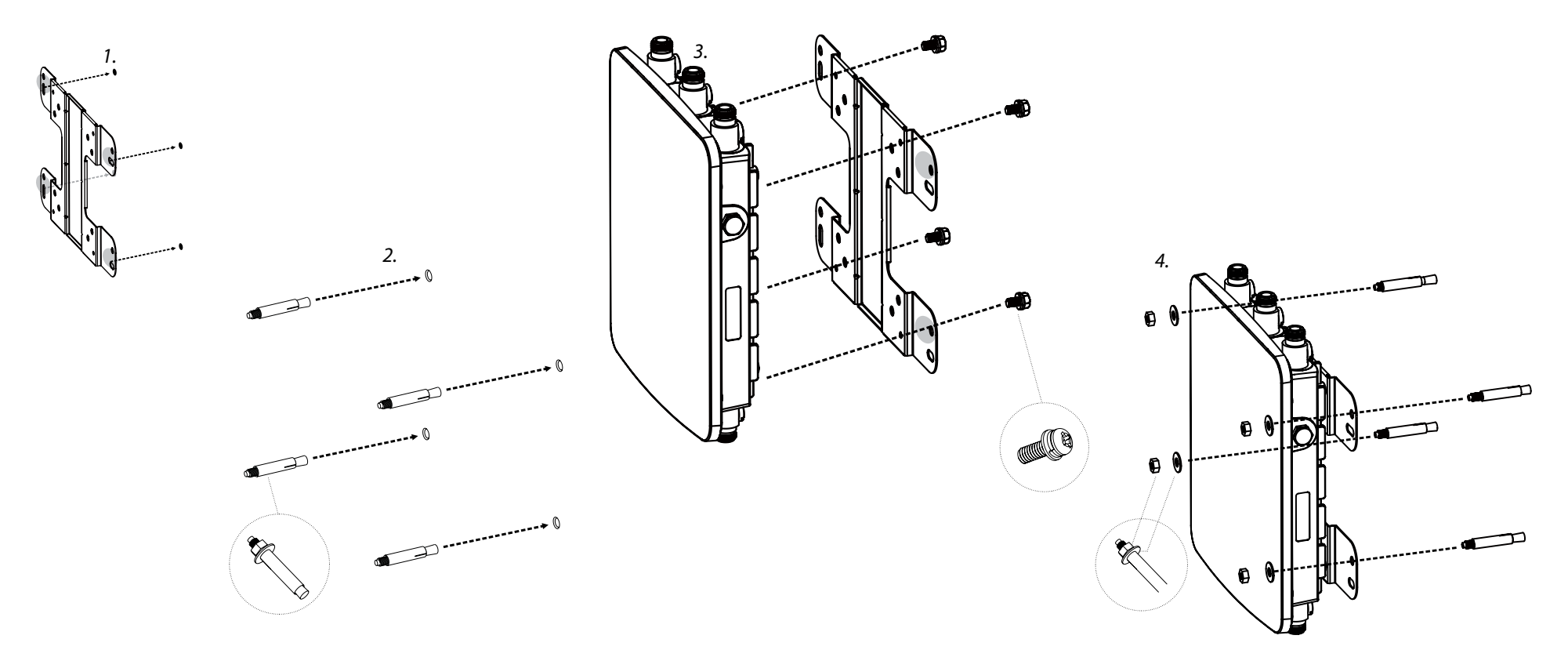

## To attach the ENH900EXT to a pole using the provided pole mounting kit:

- 1. Place the flat washers on four screws and drive the screws to attach the mounting base to the back of the Access Point.
- 2. Drive the four round head screws to attach the Pole Mount Bracket to the mounting base.

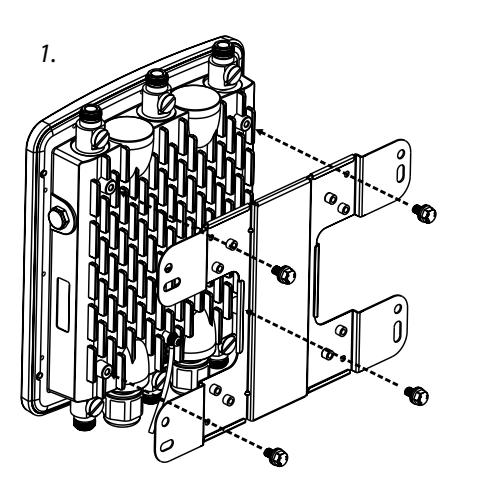

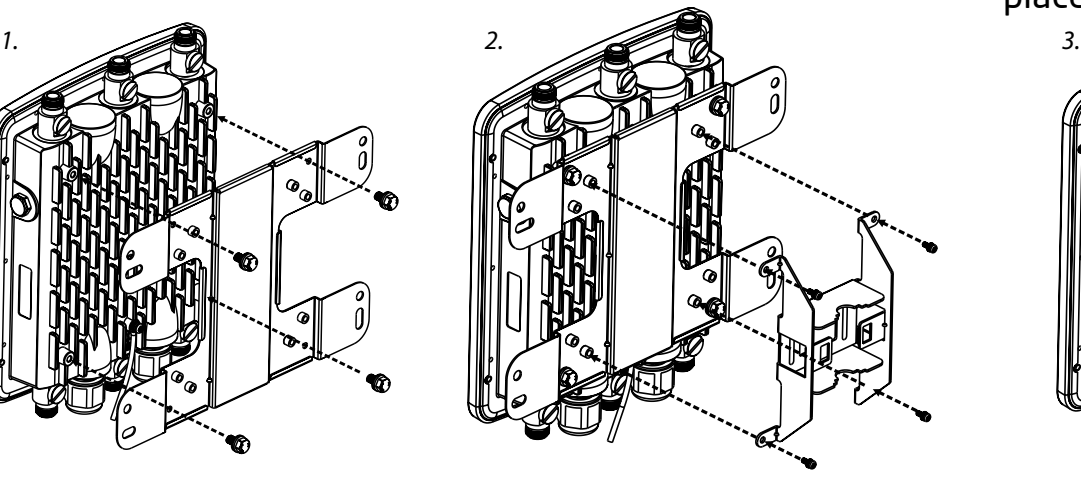

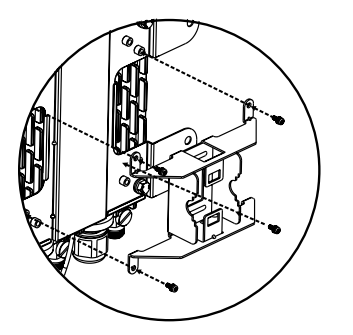

- 3. Thread the open end of the Pole Strap through the two tabs on the Pole Mount Bracket .
- 4. Lock and tighten the Pole Strap to secure the Pole Mount Bracket to the pole.

Note: See diagrams below for vertical and horizonal placements.

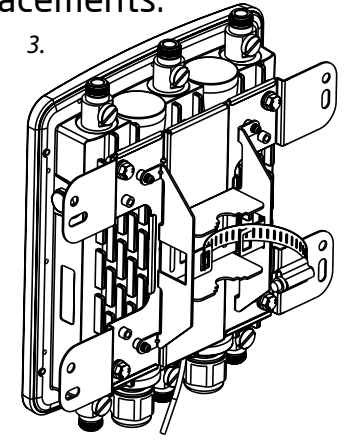

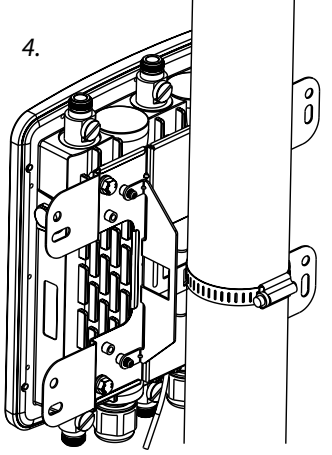

*horizontal placement horizontal placement horizontal* 

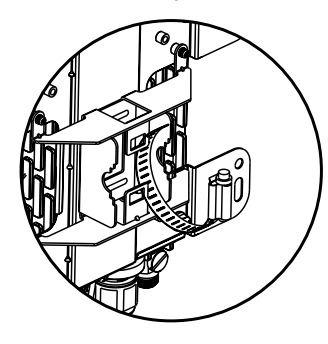

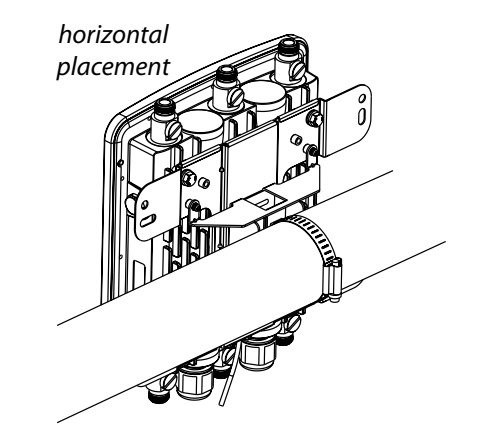

# Chapter 3 **Configuring Your Access Point**

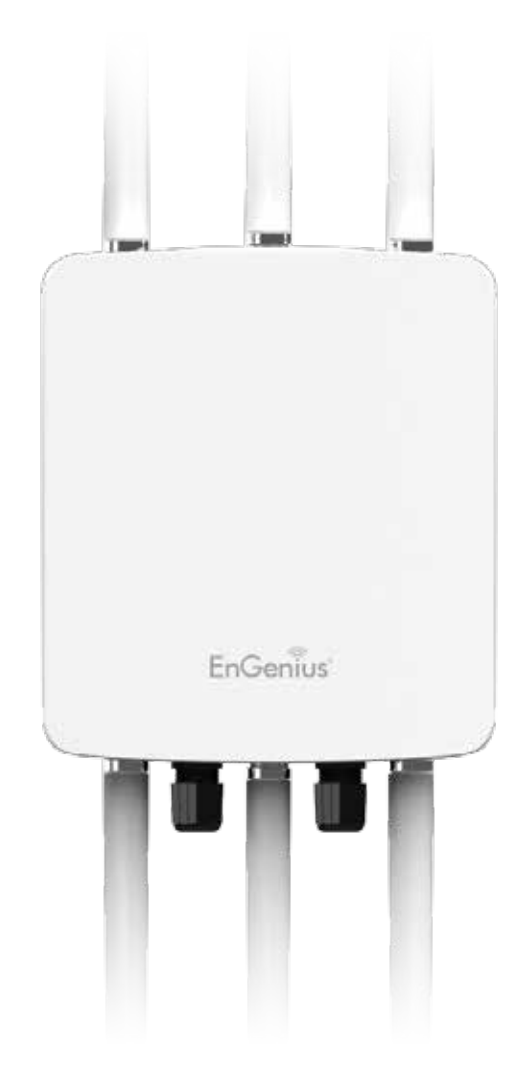

# Configuring Your Access Point

This section will show you how to configure the device using the web-based configuration interface.

## Default Settings

Please use your Ethernet port or wireless network adapter to connect the Access Point.

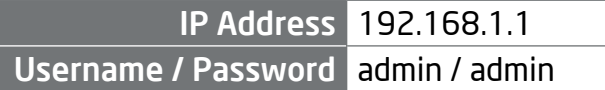

## Web Configuration

1. Open a web browser (Internet Explorer/Firefox/Safari/ Chrome) and enter the IP Address http://192.168.1.1

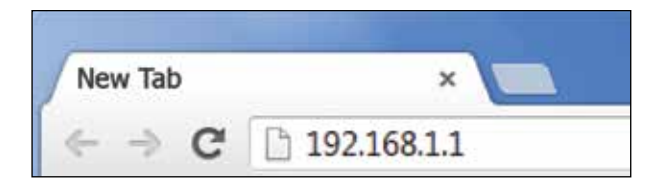

Note: If you have changed the default LAN IP Address of the Access Point, ensure you enter the correct IP Address.

2. The default username and password are **admin**. Once you have entered the correct username and password, click the Login button to open the web-base configuration page.

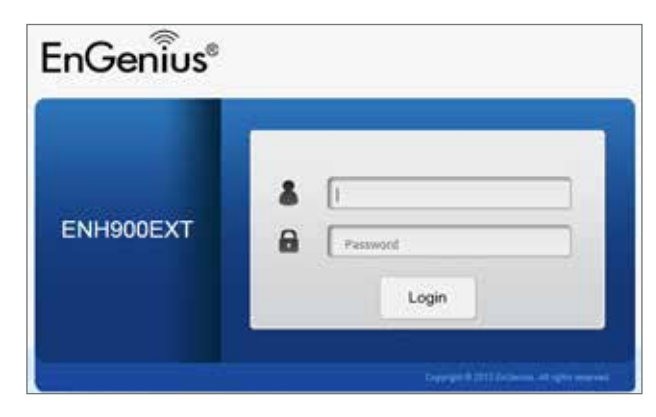

3. If successful, you will be logging in and see the ENH900EXT User Interface.

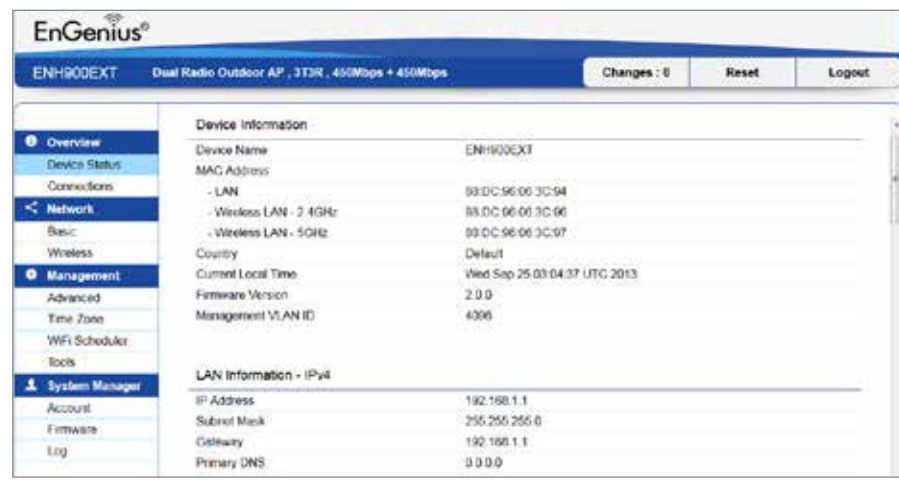

# Chapter 4 **Building a Wireless Network**

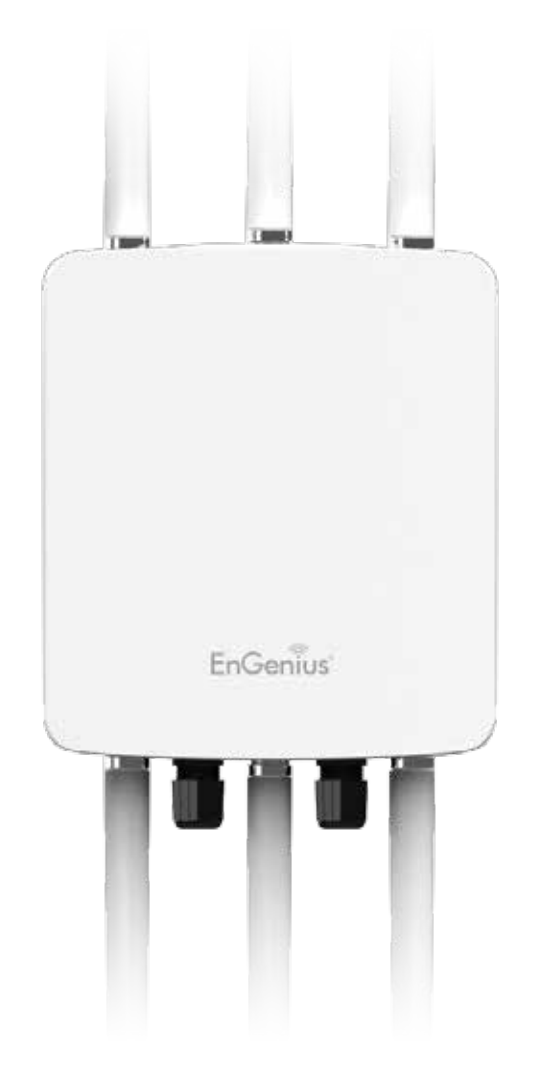

The ENH900EXT has the ability to operate in various modes. This chapter describes the operating modes of the ENH900EXT.

#### Access Point Mode

In Access Point Mode, ENH900EXT behaves likes a central connection for stations or clients that support IEEE 802.11 a/b/g/n networks. The stations and clients must be configured to use the same SSID (Service Set Identifier) and security password to associate with the ENH900EXT. The ENH900EXT supports up to eight SSIDs at the same time for secure access.

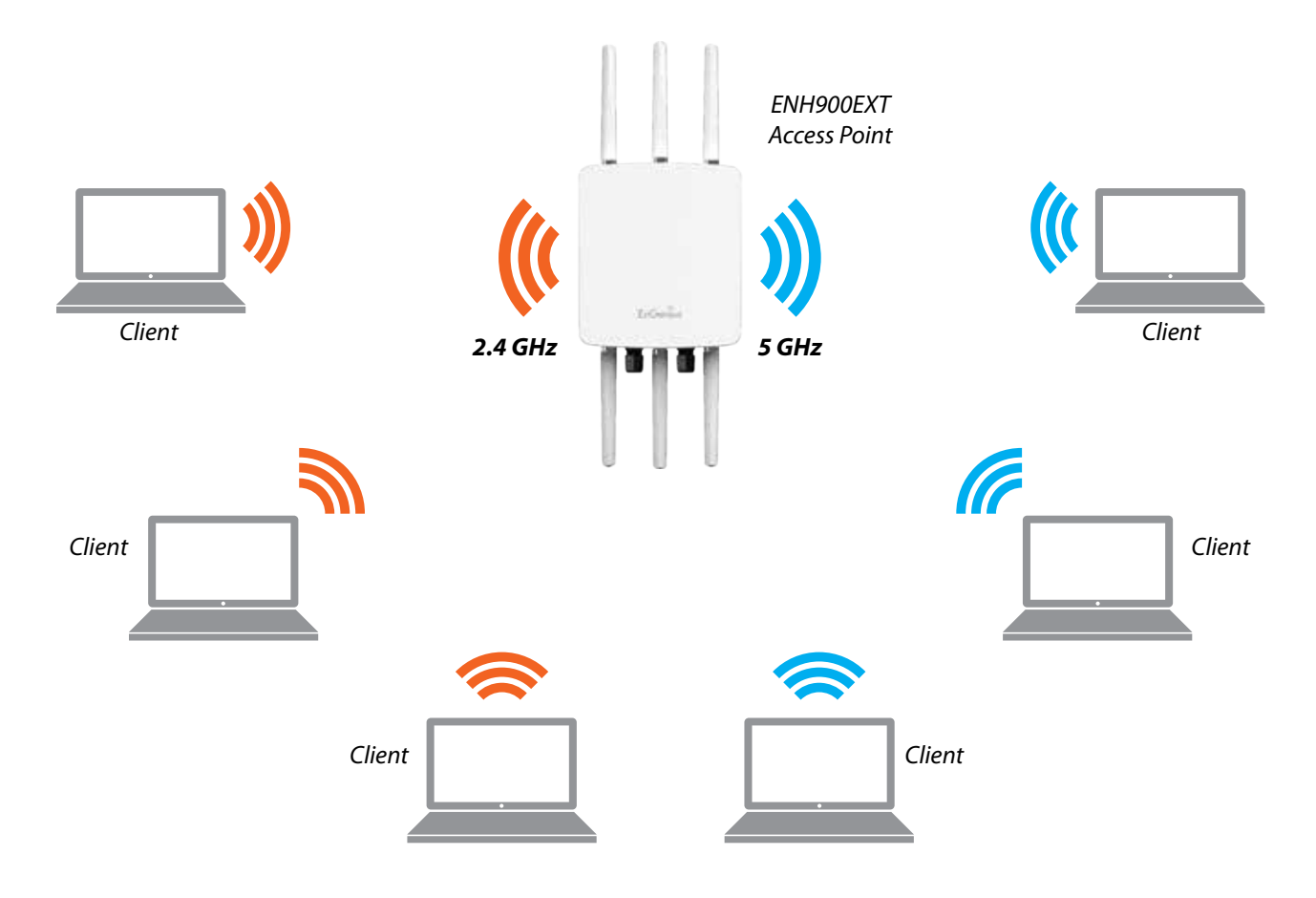

The ENH900EXT can be used as a centralized Outdoor Access Point with which other EnGenius Wireless N 2.4GHz or 5GHz Outdoor Client Bridges can associate; leveraging the long-range capability of their internal high-gain directional antennas, resulting in a very cost-effective solution to expand a company network over a multiple building campus.

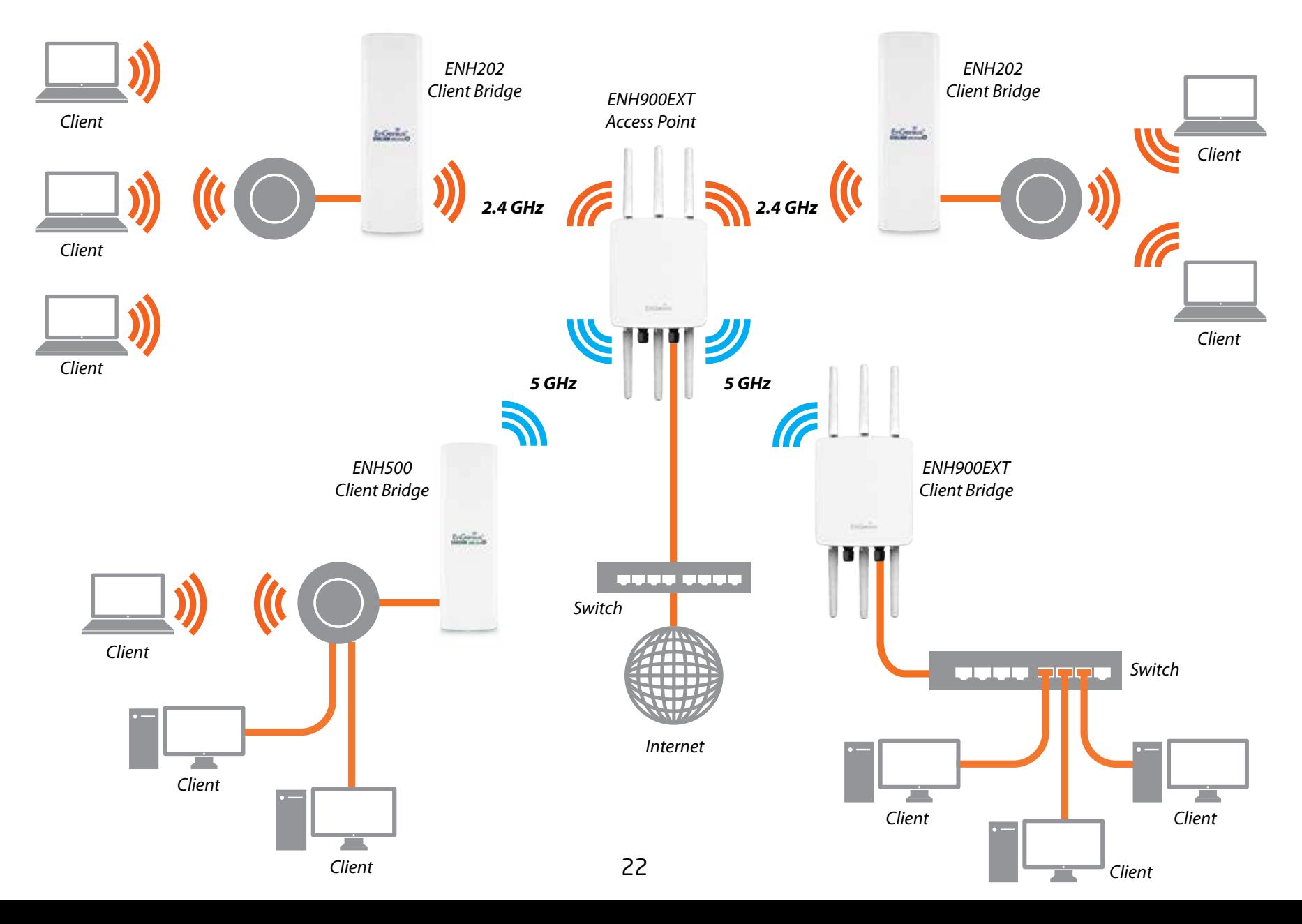

### WDS AP Mode

The ENH900EXT also supports WDS AP mode. This operating mode allows wireless connections to the ENH900EXT using WDS technology. In this mode, configure the MAC addresses in both Access Points to enlarge the wireless area by enabling WDS Link settings. WDS supports up to four AP MAC addresses.

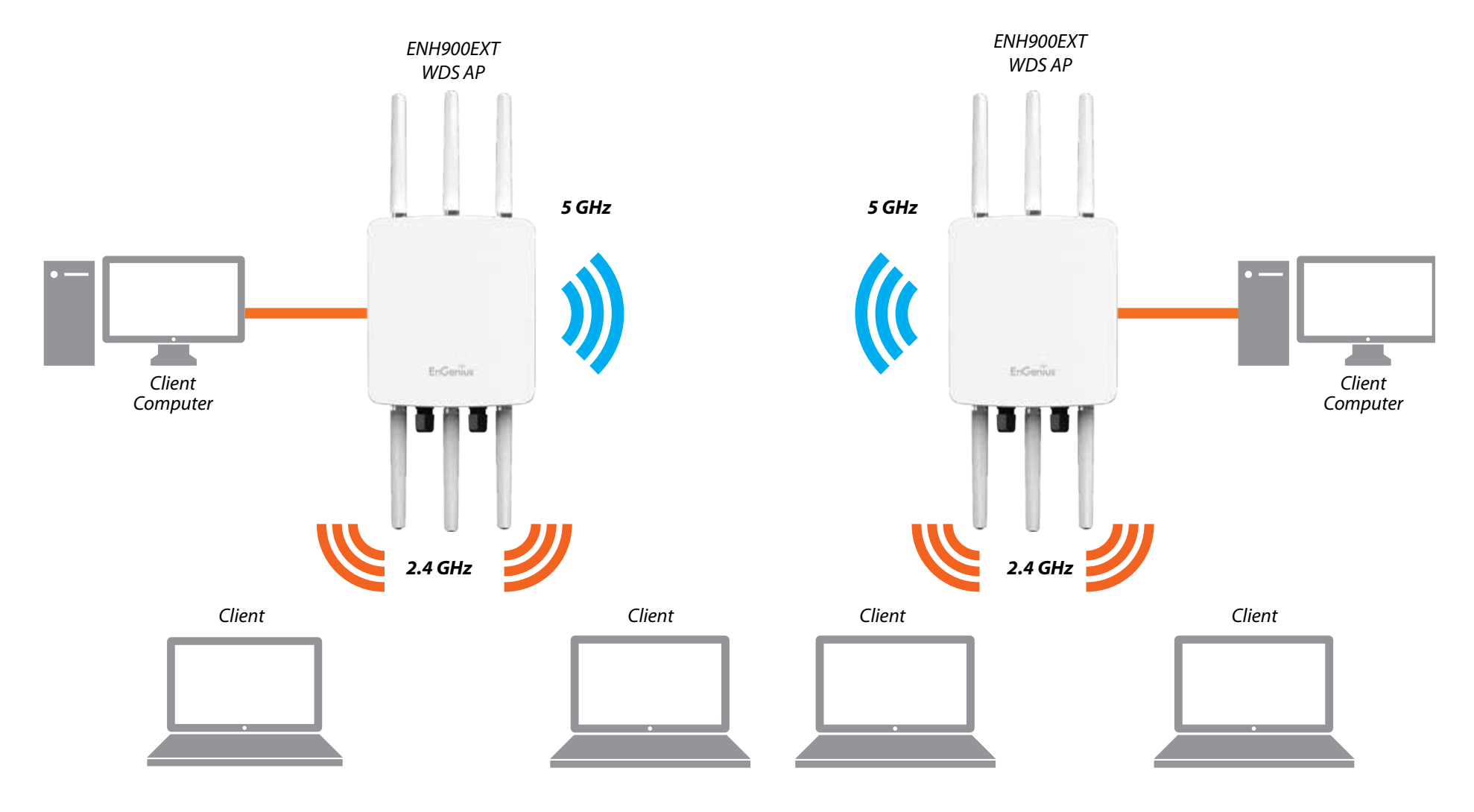

### WDS Bridge Mode

In WDS Bridge Mode, the ENH900EXT can wirelessly connect different LANs by configuring the MAC address and security settings of each ENH900EXT device. Use this mode when two wired LANs located a small distance apart want to communicate with each other. The best solution is to use the ENH900EXT to wirelessly connect two wired LANs, as shown in the following diagram.

WDS Bridge Mode can establish up to four WDS links, creating a star-like network.

Note: WDS Bridge Mode does not act as an Access Point. Access Points linked by WDS are using the same frequency channel. More Access Points connected together may lower throughput. This configuration can be susceptible to generate endless network loops in your network, so it is recommended to enable the Spanning Tree function to prevent this from happening.

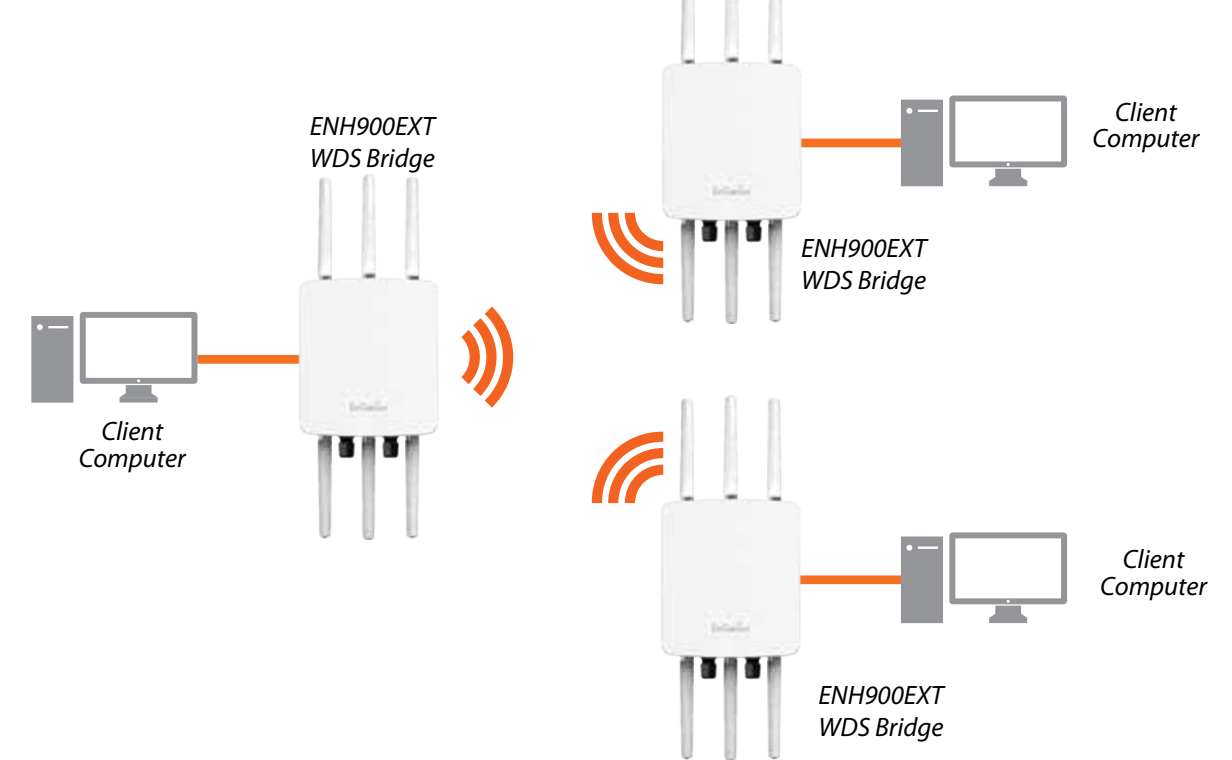

### WDS Station Mode

Expands the WDS by receiving a wireless signal/service and sharing through the Ethernet port.

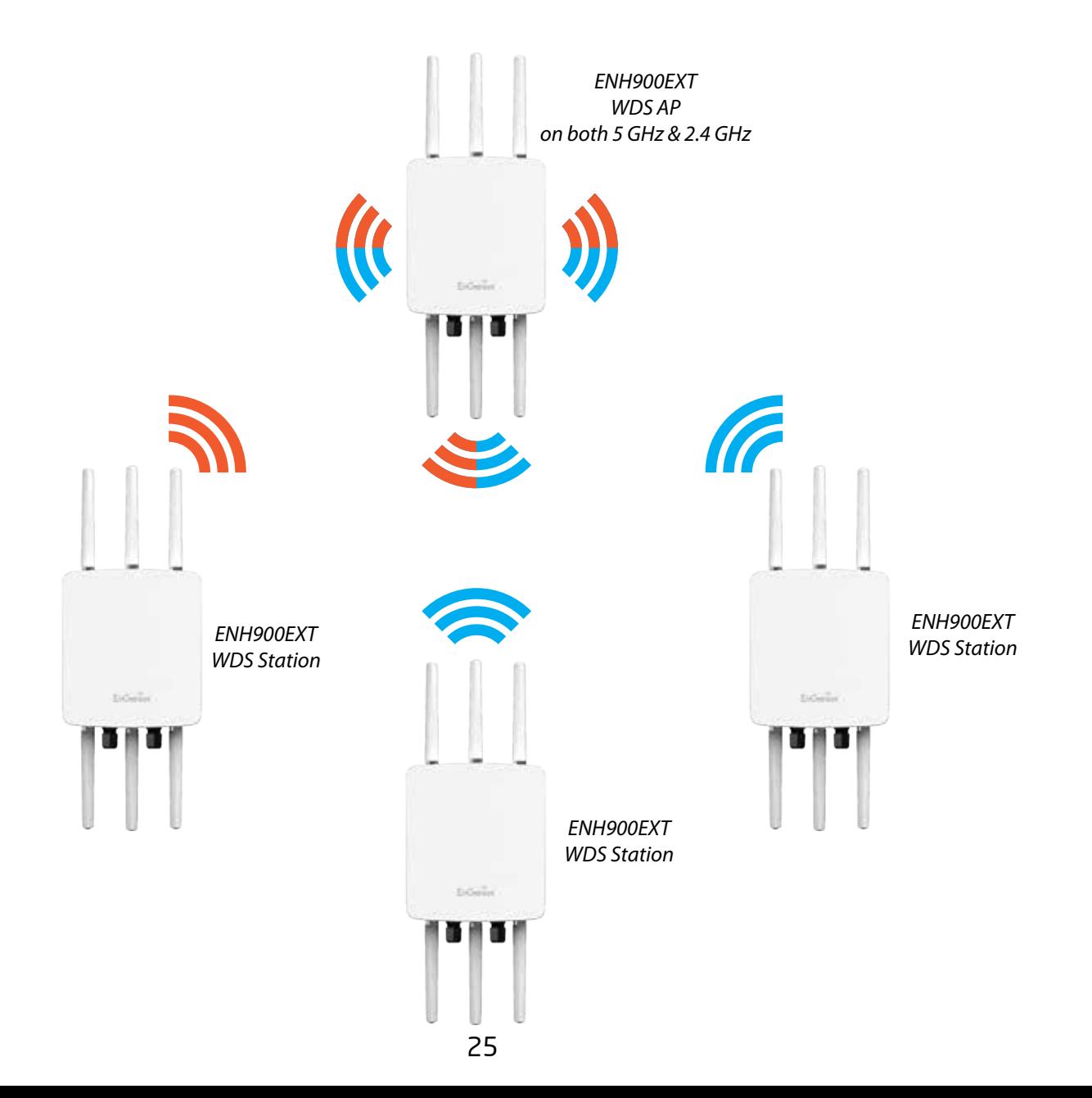

## Client Bridge Mode

In the Client Bridge mode, the ENH900EXT functions like a wireless network adaptor. This allows the ENH900EXT to share the acquired wireless network access (via another device in Access Point mode) with wired devices connected via Ethernet to it (typically via a networked switch).

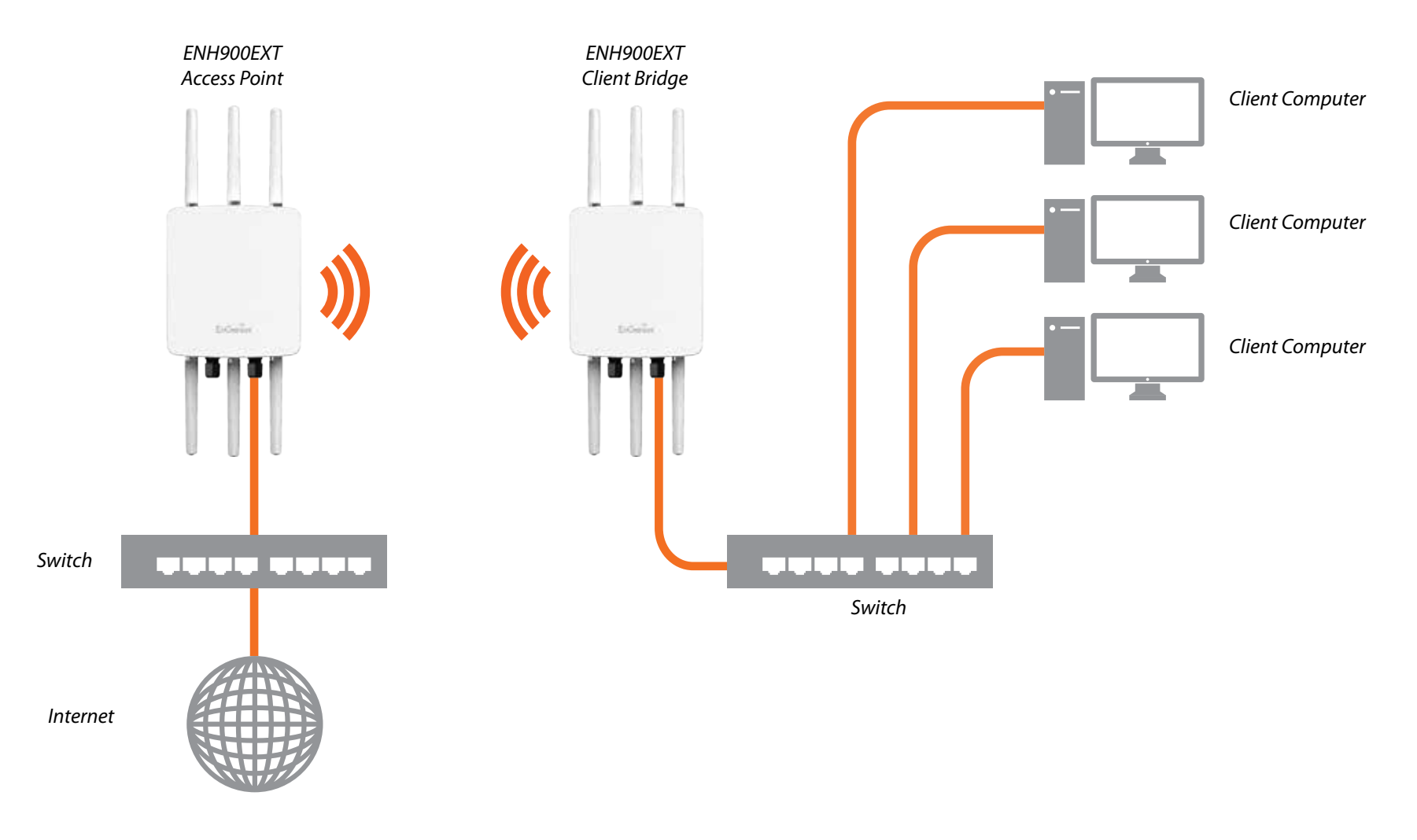

# Chapter 5 **Status**

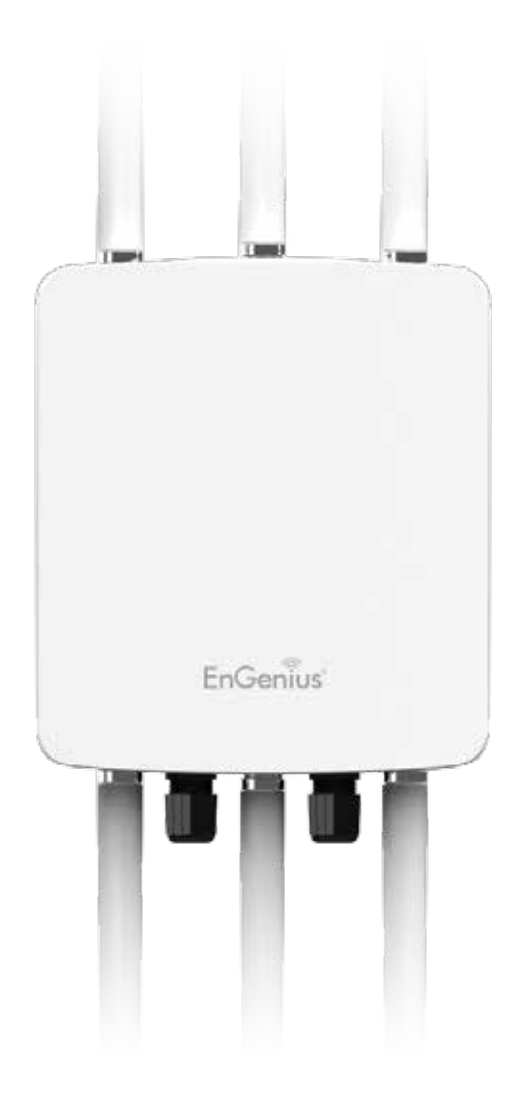

# Main Status

## Save Changes

This page lets you save and apply the settings shown under Unsaved changes list, or cancel the unsaved changes and revert them to the previous settings that were in effect.

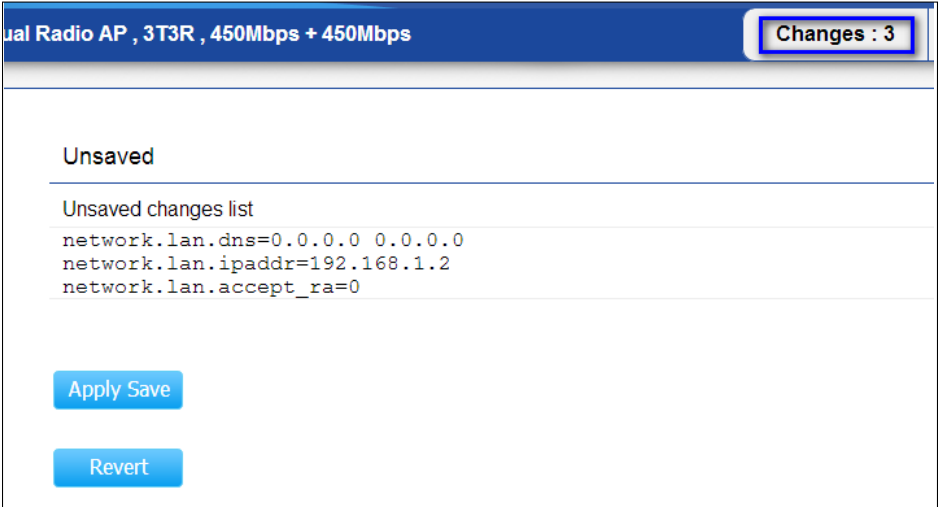

## Device Status

Clicking the Device Status link under the Overview menu shows the status information about the current operating mode.

• The Device Information section shows general system information such as Device Name, MAC Address, Country, Current Time, Firmware Version, and Management VLAN ID

Note: VLAN ID is only applicable in Access Point or WDS AP mode.

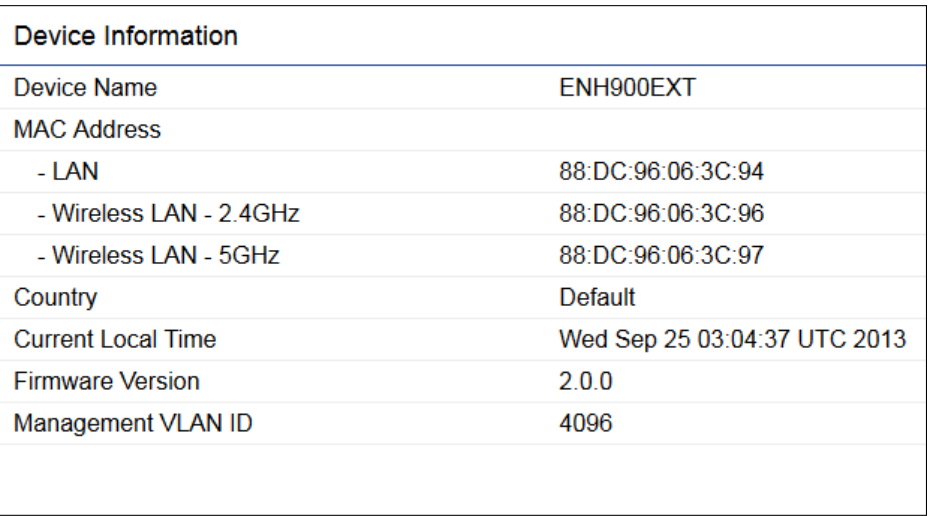

• The LAN Information section shows the Local Area Network settings such as the LAN IP Address, Subnet Mask, and DNS Address.

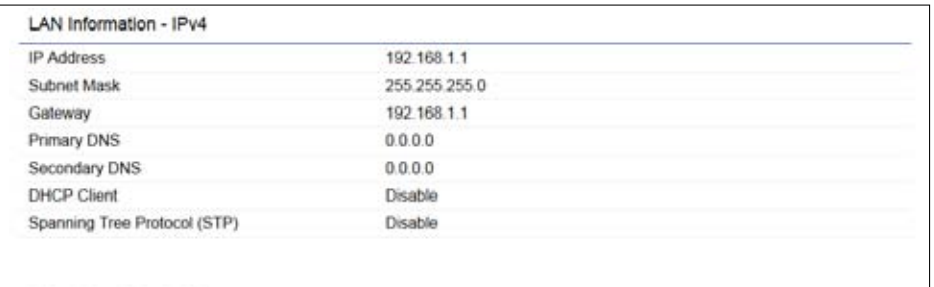

• The Wireless LAN Information 2.4GHz/5GHz section shows wireless information such as Operating Mode, Frequency, and Channel. Since the ENH900EXT supports multiple-SSIDs, information about each SSID, the ESSID and security settings, are displayed

#### Note: Profile Settings are only applicable in Access Point and WDS AP modes.

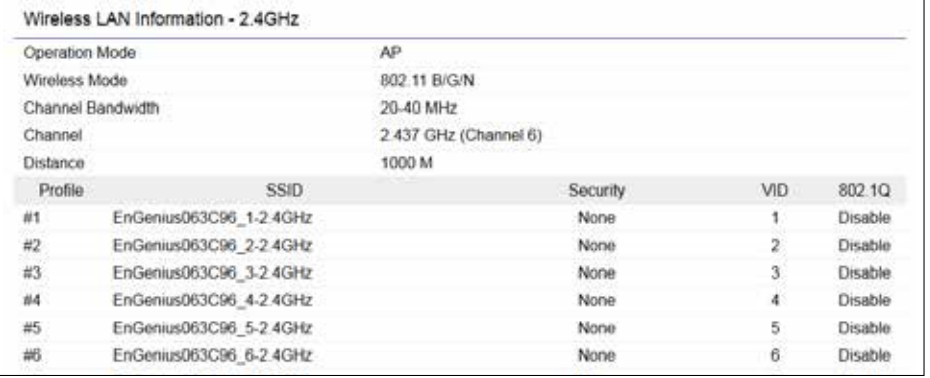

• The Statistics section shows MAC information such as SSID, MAC address, RX and TX.

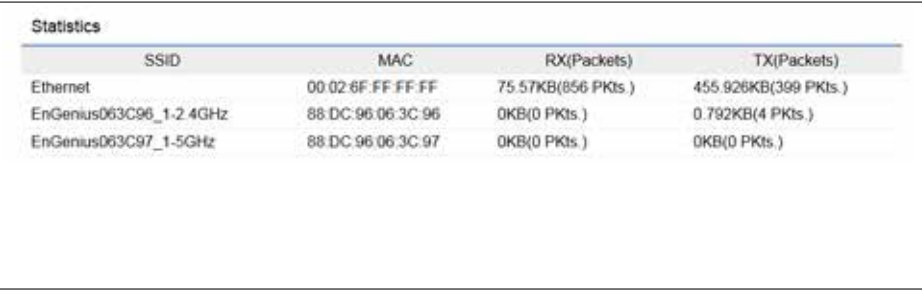

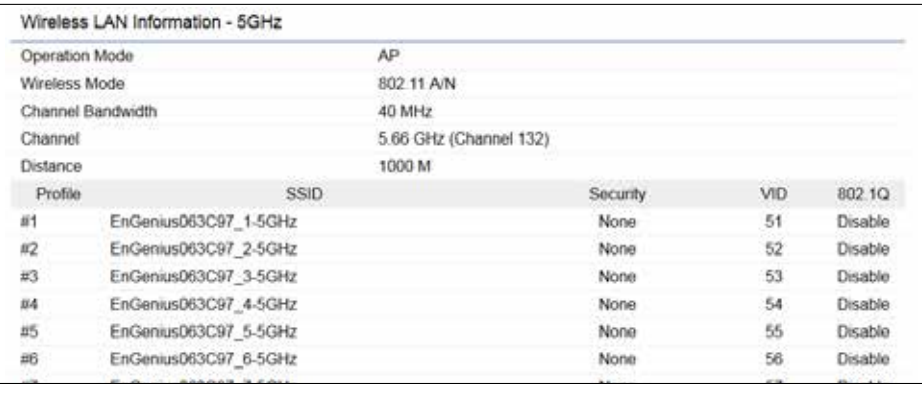

# Connection

#### 2.4GHz/5GHz Connection List

Clicking the 2.4GHz/5GHz Wireless Client List link under the Information menu displays the list of clients associated to the ENH900EXT's 2.4GHz/5GHz, along with the MAC addresses and signal strength for each client. Clicking Refresh updates the client list.

Note: Only applicable in Access Point and WDS AP modes.

#### 2.4GHz/5GHz WDS Link List

Click on the 2.4GHz /5GHz WDS Link List link under the Status menu. This page displays the current status of the WDS link, including WDS Link ID, MAC Address, Link Status and RSSI.

Note: Only applicable in WDS AP and WDS Bridge modes.

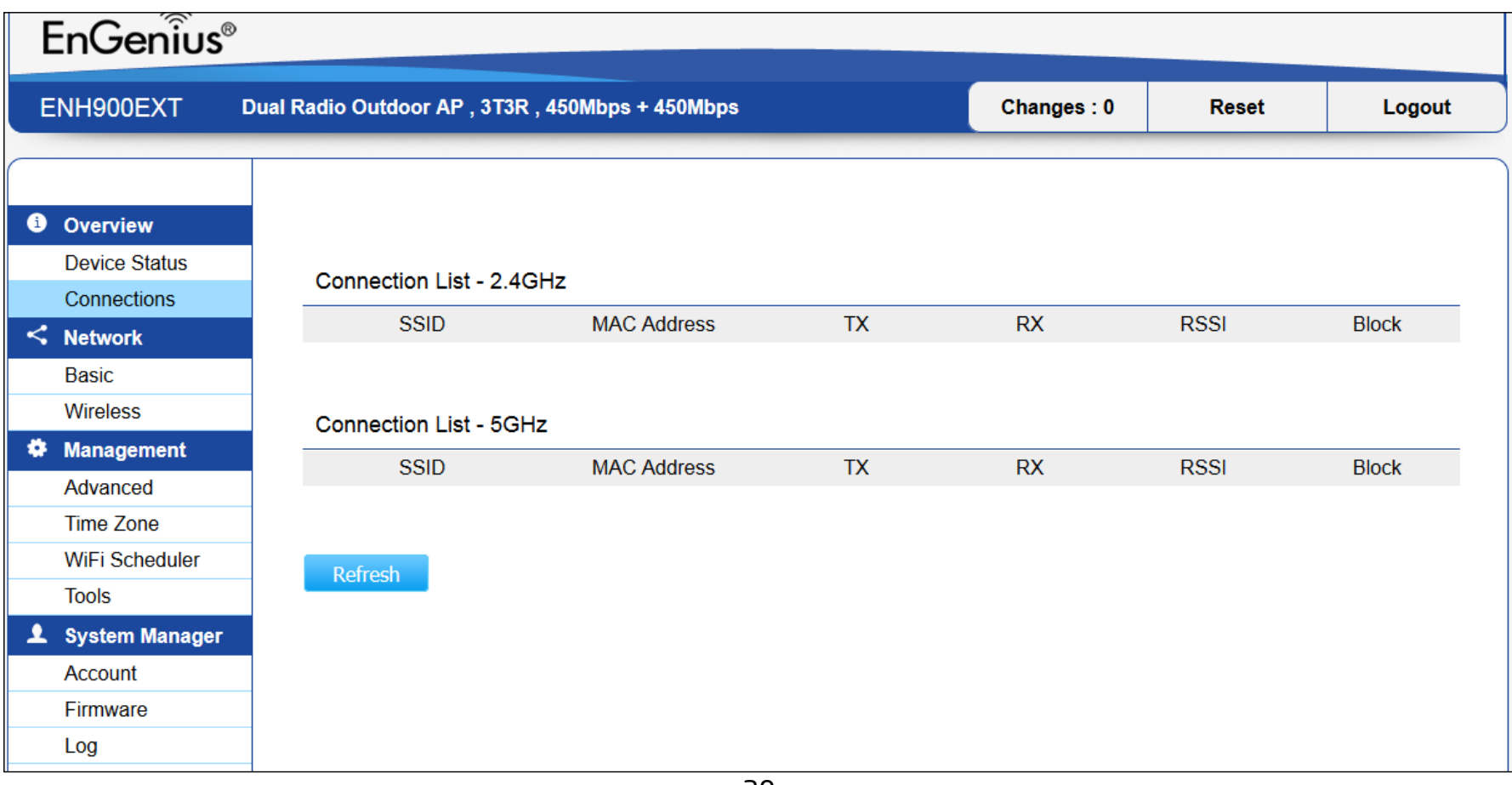

# Chapter 6 **Network**

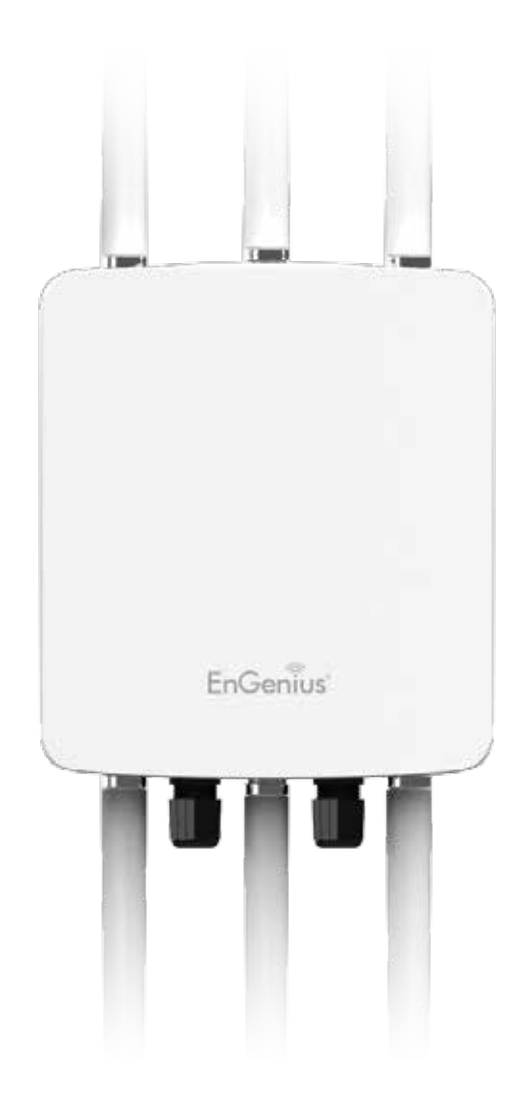

# Basic IP Settings

## IPv4/IPv6 Settings

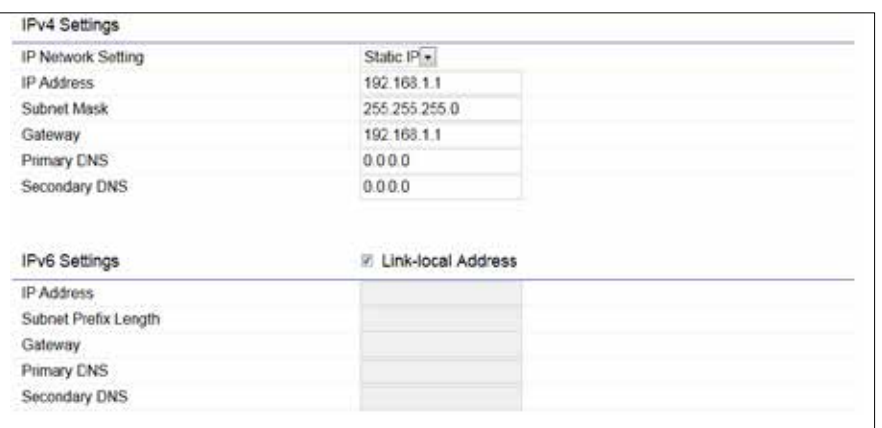

This page allows you to modify the device's IP settings. **IP Network Setting:** Select whether the device IP address will use the static IP address specified in the IP address field or be obtained automatically when the device connects to a DHCP server.

IP Address: The IP Address of this device.

Subnet Mask: The IP Subnet mask of this device.

Gateway: The Default Gateway of this device. Leave it blank if you are unsure of this setting.

Primary/Secondary DNS: The primary/secondary DNS address for this device.

Save: Click Save to confirm the changes.

## Spanning Tree Protocol (STP) Settings

This page allows you to modify the Spanning Tree settings. Enabling Spanning Tree protocol will prevent network loops in your LAN network.

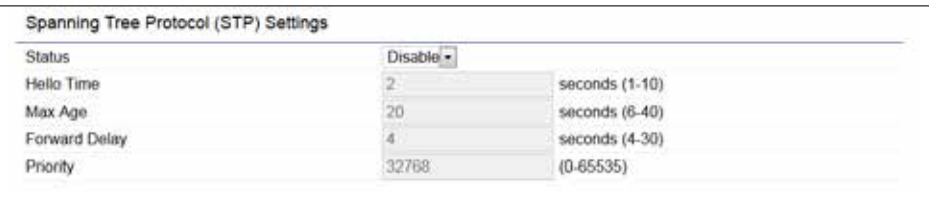

Spanning Tree Status: Enables or disables the Spanning Tree function.

Hello Time: Specifies Bridge Hello Time in seconds. This value determines how often the device sends handshake packets to communicate information about the topology throughout the entire Bridged Local Area Network.

Max Age: Specifies Bridge Max Age in seconds. If another bridge in the spanning tree does not send a hello packet for a long period of time, it is assumed to be dead.

Forward Delay: Specifies Bridge Forward Delay in seconds. Forwarding delay time is the time spent in each of the Listening and Learning states before the Forwarding state is entered. This delay is provided so that when a new bridge comes onto a busy network, it analyzes data traffic before participating.

Priority: Specifies the Priority Number. A smaller number has greater priority.

Save: Click Save to confirm the changes.

# Chapter 7 **2.4GHz/5GHz Wireless**

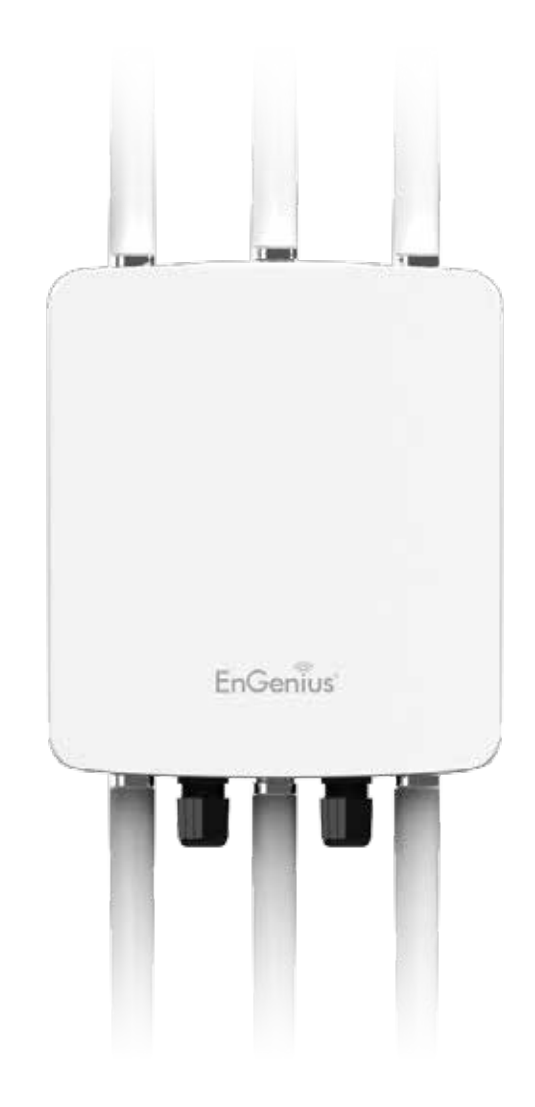

# Wireless

## Wireless Settings

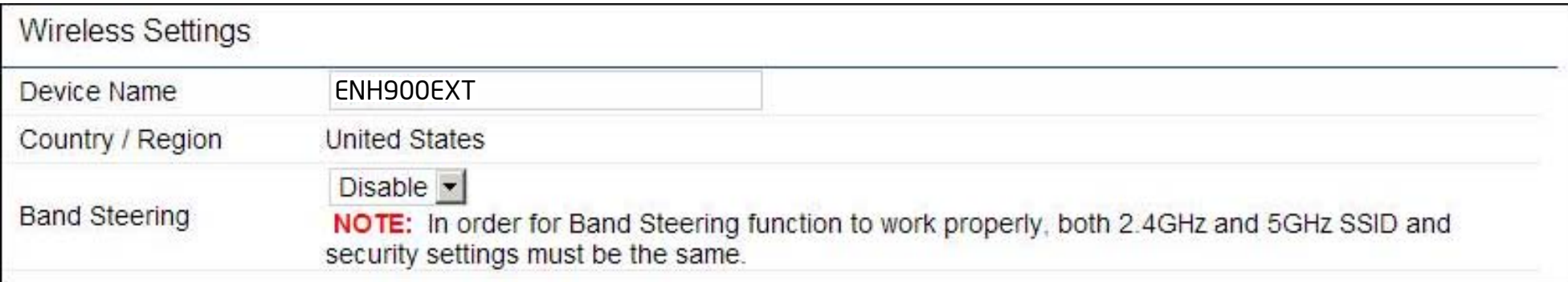

Device Name: Enter a name for the device. The name you type appears in SNMP management. This name is not the SSID and is not broadcast to other devices.

Band Steering: Enable Band Steering to send 802.11n clients to the 5GHz band, where 802.11 b/g clients cannot go, and leaves the 802.11 b/g clients in 2.4GHz to operate at their slower rates. Band Steering works within the Access Point by directing 5GHz capable clients to that band.

Save: Click Save to confirm the changes.

This page displays the current status of the Wireless settings of the ENH900EXT.

#### 2.4GHz/5GHz Wireless Network

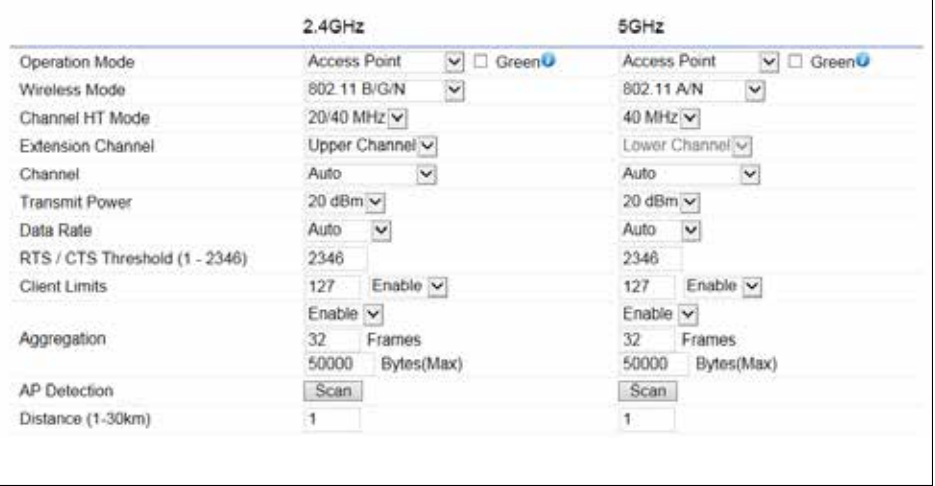

Operation Mode: Select Operation Mode. The ENH900EXT supports three Operation Modes: Access Point, Client Bridge or WDS (WDS AP, WDS Bridge, and WDS Station).

Wireless Mode: Supports 802.11 b/g/n mixed mode in 2.4GHz and 802.11 a/n mixed mode in 5GHz.

Channel HT Mode: The default channel bandwidth is 20/ 40MHz. The larger the channel, the greater the transmission quality and speed.

Extension Channel: Select upper or lower channel. Your selection may affect the Auto channel function.

Channel: Select the channel and frequency appropriate for your country's regulation. Select Auto to enable autochannel selection.

Transmit Power: Sets the power output of the wireless signal.

Data Rate: Select a data rate from the drop-down list. The data rate affects throughput of data in the ENH900EXT. Select the best balance for you and your network but note that the lower the data rate, the lower the throughput, though transmission distance is also lowered.

RTS/CTS Threshold: Specifies the threshold package size for RTC/CTS. A small number causes RTS/CTS packets to be sent more often and consumes more bandwidth.

Client Limits: Limits the total number of clients.

Aggregation: Merges data packets into one packet. This option reduces the number of packets, but also increases packet sizes.

AP Detection: AP Detection can select the best channel to use by scanning nearby areas for Access Points.

**Distance:** Specifies the distance between Access Points and clients. Note that longer distances may drop higherspeed connections.

Save: Click Save to confirm the changes or Cancel to cancel and return to previous settings.

#### 2.4GHz/5GHz SSID Profile

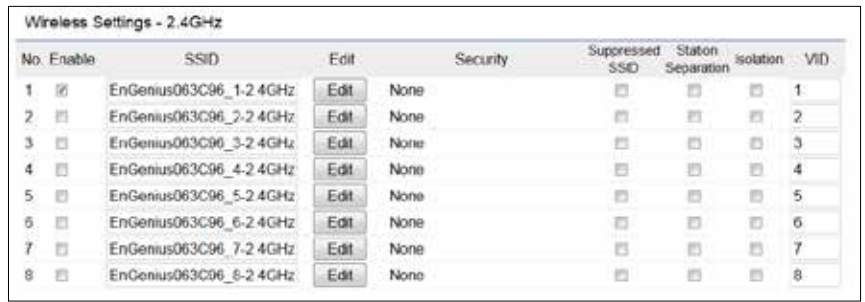

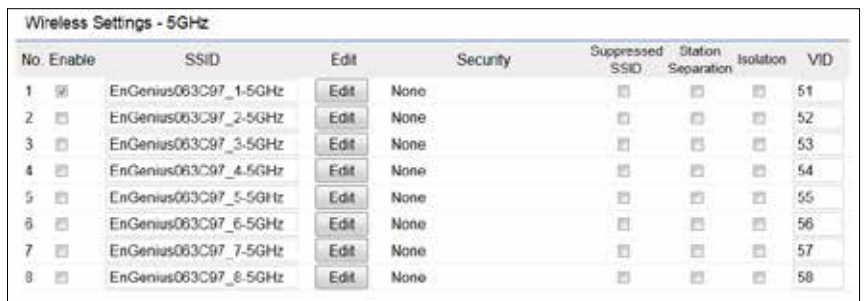

Current Profile: You can configure up to eight different SSIDs (4 in WDS AP mode). If multiple client devices will be accessing the network, you can arrange the devices into SSID groups. Click **Edit** to configure the profile and check whether you want to enable extra SSID.

SSID: Specifies the SSID for the current profile.

Suppressed SSID: Check this option to hide the SSID from clients. If checked, the SSID will not appear in the site survey.

Station Separation: Click the appropriate radio button to allow or prevent communication between client devices.

VID: Specifies the VLAN tag for each profile. If your netowrk includes VLANs, you can specify a VLAN ID for packets pass through the Access Point with a tag.

Wireless Security: See the Wireless Security section.

Isolation: Restricted client to communicate with different VID by selecting the radio button.

Save: Click Save to accept the changes.

#### Wireless Security

The Wireless Security section lets you configure the ENH900EXT's security modes: WEP, WPA-PSK, WPA2-PSK, WPA-PSK Mixed, WPA, WPA2, and WPA Mixed. It is strongly recommend that you use WPA2-PSK.

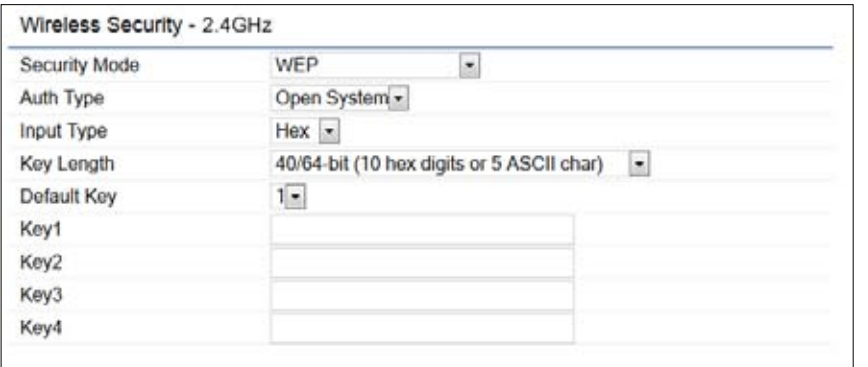

#### Auth Type: Select Open System or Shared Key.

#### Input Type:

ASCII: Regular Text (recommended) Hexadecimal Numbers (For advanced users)

Key Length: Select the desired option and ensure that wireless clients use the same setting. Your choices are 64, 128, and 152-bit password lengths.

Default Key: Select the key you wish to be the default. Transmitted data is ALWAYS encrypted using the Default Key;the other Keys are for decryption only. You must enter a Key Value for the Default Key.

Encryption Key Number: Enter the Key Value or values you wish to use. Only the Key selected as Default is required. The others are optional.

#### Wireless MAC Filtering

Wireless MAC Filtering is used to allow or deny network access to wireless clients (computers, tablet PCs, NAS, smartphones, etc.) according to their MAC addresses. You can manually add a MAC address to restrict permission to access the ENH900EXT. The default setting is: Disable Wireless MAC Filter.

Note: Only applicable in Access Point and WDS AP modes.

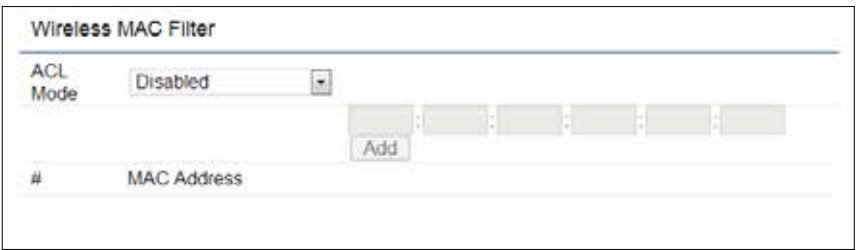

ACL Mode: Determines whether network access is granted or denied to clients whose MAC addresses appear in the MAC address table on this page. Your choices are: Disabled, Deny MAC in the list, or Allow MAC in the list.

MAC Address: Enter the MAC address of the wireless client.

Add: Click Add to add the MAC address to the MAC address table.

Delete: Delete the selected entries.

Save: Click Save to apply the changes.

# Wireless Advanced

## Wireless Traffic Shaping

Traffic shaping regulates the flow of packets leaving an interface to deliver improved Quality of Service.

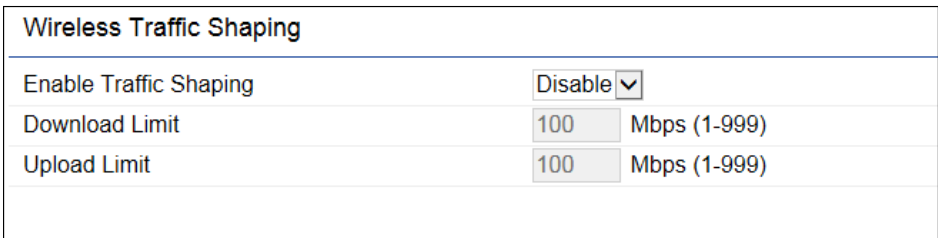

Enable Traffic Shaping: Check this option to enable Wireless Traffic Shaping.

Download Limit: Specifies the wireless transmission speed used for downloading.

Upload Limit: Specifies the wireless transmission speed used for uploading.

Save: Click Save to confirm the changes.

### WPA-PSK (WPA Pre-Shared Key) Encryption:

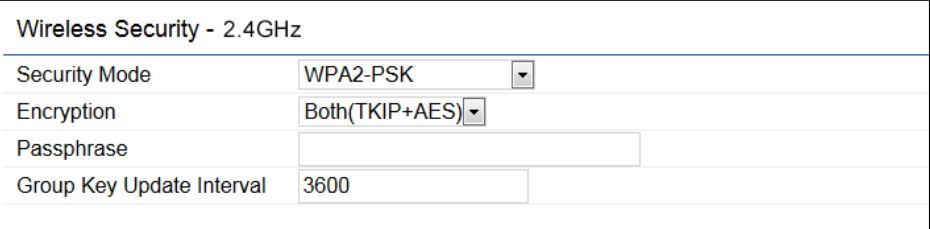

Encryption: Select the WPA encryption type you would like. Please ensure that your wireless clients use the same settings.

Passphrase: Wireless clients must use the same Key to associate the device. If using ASCII format, the Key must be from 8 to 63 characters in length. If using HEX format, the Key must be 64 HEX characters in length.

Group Key Update Interval: Specifies how often, in seconds, the Group Key changes.

#### WPA Mixed-Enterprise: Access Point / WDS AP mode

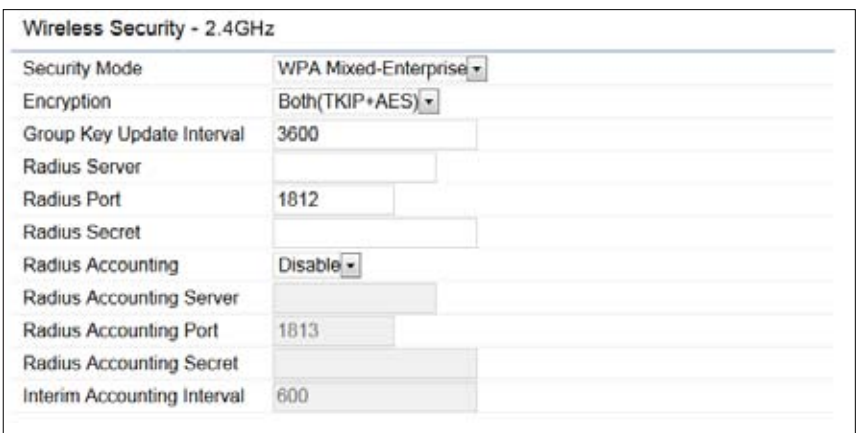

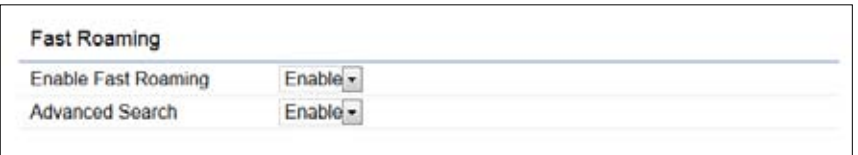

Encryption: Select the WPA encryption type you would like. Please ensure that your wireless clients use the same settings.

Radius Server: Enter the IP address of the Radius server.

Radius Port: Enter the port number used for connections to the Radius server.

Radius Secret: Enter the secret required to connect to the Radius server.

Group Key Update Interval: Specifies how often, in seconds, the group key changes.

Radius Accounting: Enable or disable accounting feature.

Radius Accounting Server: Enter the IP address of the Radius accounting server.

Radius Accounting Port Enter the port number used for connections to the Radius accounting server.

Radius Accounting Secret: Enter the secret required to connect to the Radius accounting server.

Interim Accounting Interval: Specifies how often, in seconds, the accounting data sends.

Note: 802.11n does not allow WEP/WPA-PSK TKIP/ WPA2-PSK TKIP security mode. The connection mode will automatically change from 802.11n to 802.11g.

Fast Roaming: Enable Fast Roaming to serve mobile client devices that roam from Access Point to Access Point. Some applications running on Client devices require fast reassociation when they roam to a different Access Point. Voice application, for example, requires seamless roaming to prevent delays in conversations.

#### WDS Link Settings

Using WDS (Wireless Distribution System) will allow a network administrator or installer to connect to Access Points wirelessly. Doing so will extend the wired infrastructure to locations where cabling is not possible or inefficient to implement.

Note: Compatibility between different brands and models of Access Points is not guaranteed. It is recommended that the WDS network be created using the same models for maximum compatibility.

Also note: All Access Points in the WDS network need to use the same Channel and Security settings.

To create a WDS network, please enter the MAC addresses of the Access Points that you want included in the WDS. There can be a maximum of four Access Points.

Note: Only applicable in WDS AP and WDS Bridge modes.

## 2.4GHz/5GHz WDS Link Settings

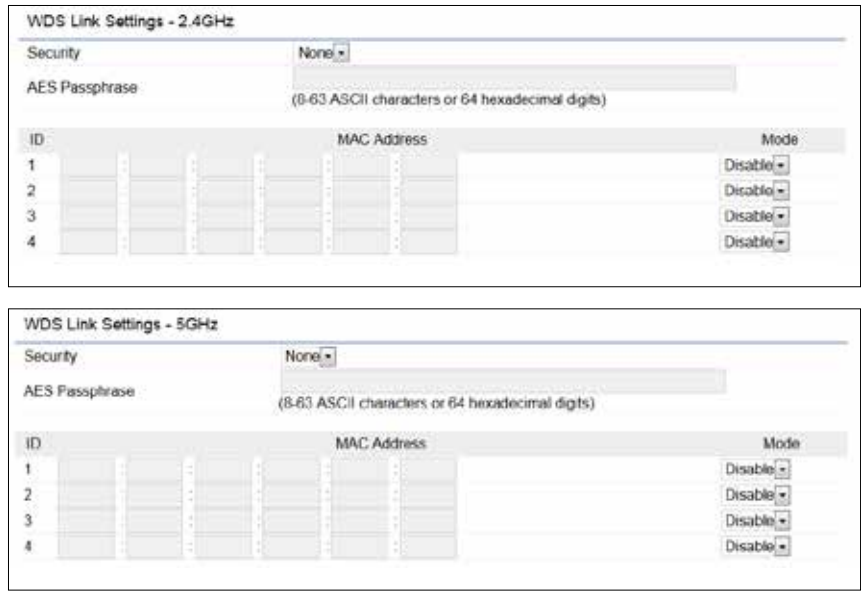

Security: Select None or AES from drop-down list.

AES Passphrase: Enter the Key Values you wish to use. Other Access Points must use the same Key to establish a WDS link.

MAC Address: Enter the Access Point's MAC address to where you want to extend the wireless area.

Mode: Select Disable or Enable from the drop-down list.

Save: Click Save to confirm the changes.

### Guest Network Settings

Adding a guest network allows visitors to use the Internet without giving out your office or company wireless security key. You can add a guest network to each wireless network in the 2.4GHz b/g/n and 5GHz a/n frequencies.

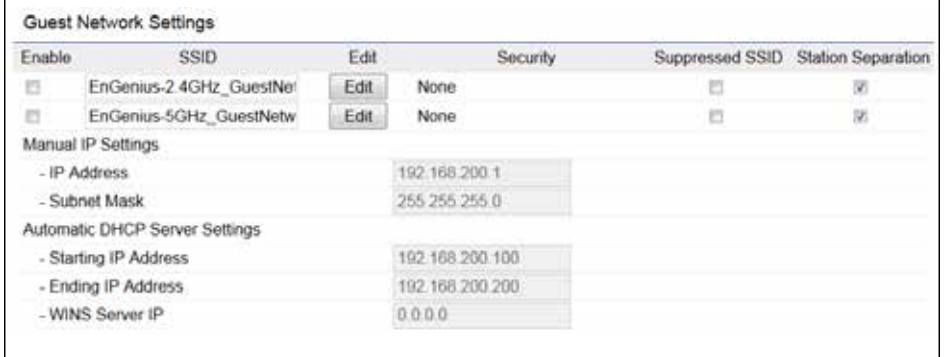

SSID: Specifies the SSID for the current profile.

Suppressed SSID: Check this option to hide the SSID from clients. If checked, the SSID will not appear in the site survey.

Station Separation: Click the appropriate radio button to allow or prevent communication between client devices.

IP Address: The IP Address of this device.

Subnet Mask: The IP Subnet mask of this device.

Starting IP Address: The first IP Address in the range of the addresses by the DHCP server.

Ending IP Address: The last IP Address in the range of addresses assigned by the DHCP server.

### Fast Handover

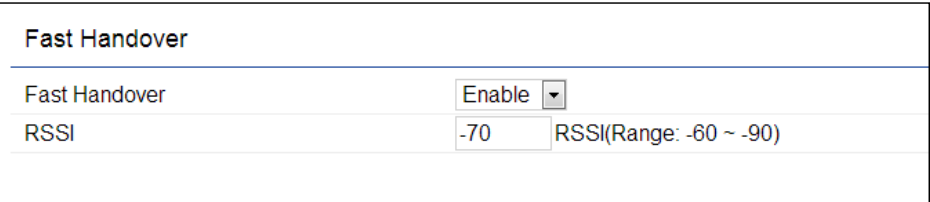

Fast Handover: Enable Fast Handover by ensuring that each client is served by at least one access point at any time. Access Points continuously monitor the connectivity quality of any client in their range and efficiently share this information with other Access Points in the vincinity of that client to coordinate which of them should serve the client best.

RSSI: Enter the RSSI (Received Signal Strength Index) in order to determine the handover procedure which the current wireless link will terminate. RSSI is an indication of the power level being received by the antenna. Therefore, the higher the RSSI number, the stronger the signal.

# Chapter 8 **Management**

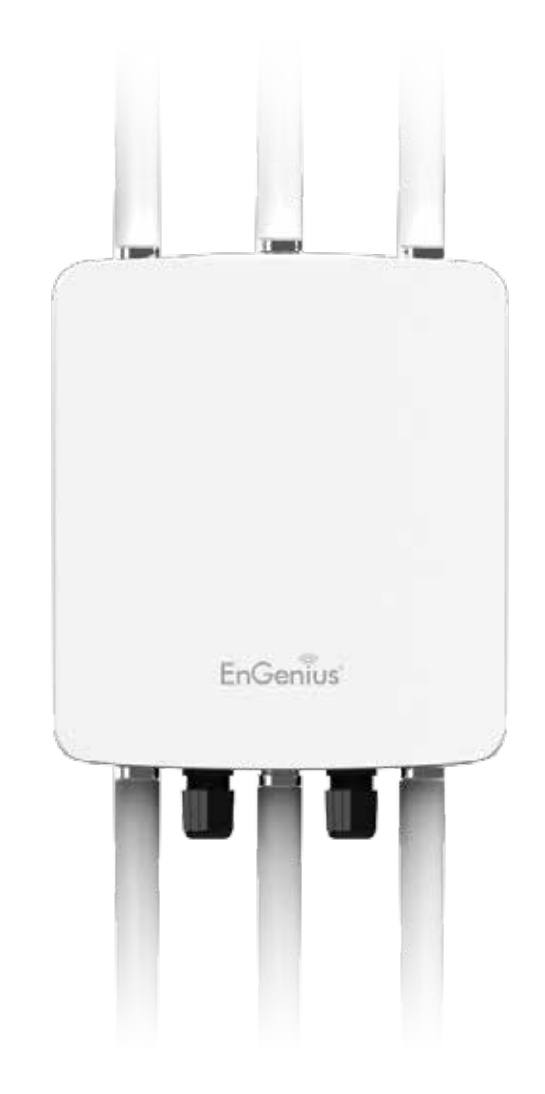

#### Management VLAN Settings

This page allows you to assign a VLAN tag to the packets. A VLAN is a group of computers on a network whose software has been configured so that they behave as if they were on a separate Local Area Network (LAN). Computers on VLAN do not have to be physically located next to one another on the LAN.

Note: Only applicable in Access Point and WDS AP modes.

Management VLAN Settings

CAUTION: If you reconfigure the Management VLAN ID, you may lose connectivity to the access point. Verify that the switch and DHCP server can support the reconfigured VLAN ID, and then re-connect to the new IP address. Management VLAN Enable - 4096

Management VLAN: If your network includes VLANs, you can enable Management VLAN ID for packets passing through the Access Point with a tag.

Save: Click Save to confirm the changes or Cancel to cancel and return to previous settings.

Note: If you reconfigure the Management VLAN ID, you may lose your connection to the ENH900EXT. Verify that the DHCP server supports the reconfigured VLAN ID and then reconnect to the ENH900EXT using the new IP address.

# Advanced Settings

### SNMP Settings

This page allows you to assign the Contact Details, Location, Community Name, and Trap Settings for a Simple Network Management Protocol (SNMP). SNMP is a networking management protocol used to monitor network attached devices. SNMP allows messages (called protocol data units) to be sent to various parts of the network. Upon receiving these messages, SNMP compatible devices (called agents) returns the data stored in their Management Information Bases.

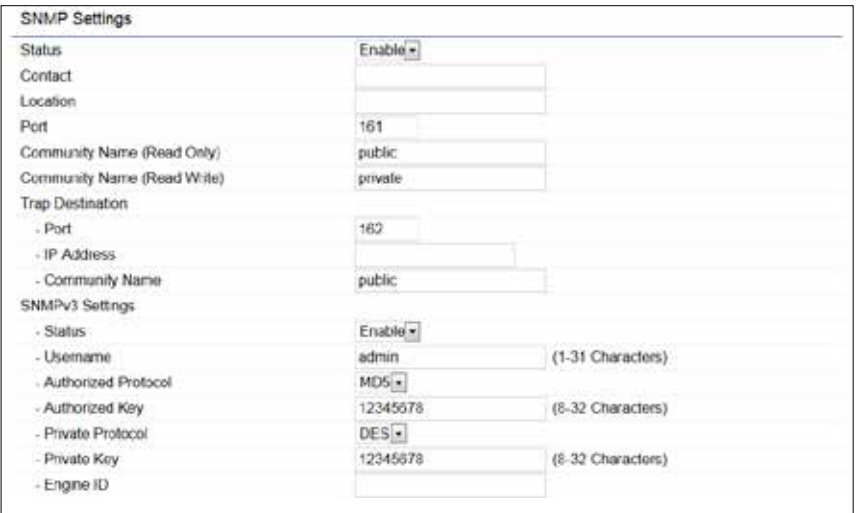

SNMP Enable/Disable: Enables or Disables the SNMP feature.

Contact: Specifies the contact details of the device.

Location: Specifies the location of the device.

Community Name (Read Only): Specifies the password for the SNMP community for read only access.

Community Name (Read/Write): Specifies the password for the SNMP community with read/write access.

Trap Destination Address: Specifies the IP address of the computer that will receive the SNMP traps.

Trap Destination Community Name: Specifies the password for the SNMP trap community.

SNMPv3: Enables or Disables the SNMPv3 feature.

User Name: Specifies the username for SNMPv3.

Auth Protocol: Selects the authentication protocol type: MDS or SHA.

Auth Key: Specifies the authentication key.

Priv Protocol: Selects the privacy protocol type: DES.

Priv Key: Specifies the privacy key for privacy.

Engine ID: Specifies the engine ID for SNMPv3.

Apply Save: Click Apply Save to apply the changes.

### CLI Settings

Enable CLI allows you to type commands instead of choosing them from a menu or selecting an icon.

#### SSH Settings

Enable SSH to make secure, encrypted connections in the network. Secure Shell is a network protocol that allows data to be exchanged using a secure channel between two network devices.

## HTTPS Settings

Enable HTTPS to transfer and display web content securely. The Hypertext Transfer Protocol over SSL (Secure Socket Layer) is a TCP/IP protocol used by web servers to transfer and display web content securely.

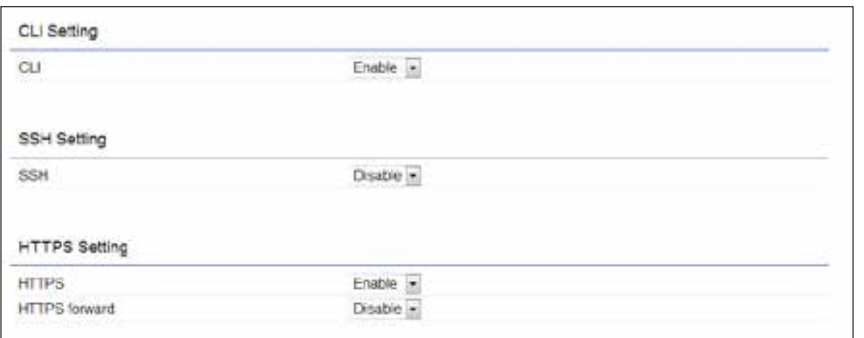

## Email Alert

You can use the Email Alert Feature to send messages to the configured email address when particular system events occur.

Note: Do NOT use your personal email address as it can unnecessarily expose your personal email login credentials. Use a separate email account made for this feature instead

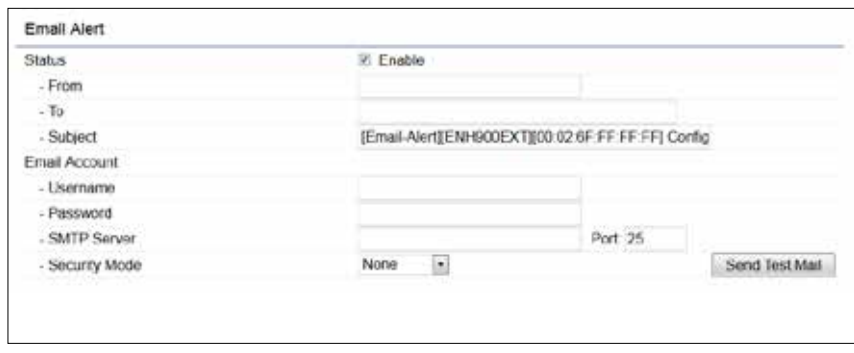

From: Enter the email address to show the sender of the email.

To: Enter the address to receive email alerts.

Subject: Enter the text to appear in the email subject line.

Username: Enter the username for the email account that will be used to send emails.

Password: Enter the password for the email account that will be used to send emails.

SMTP Server: Enter the IP address or hostname of the outgoing SMTP server.

Port: Enter the SMTP port number to use for outbound emails.

# Time Zone

## Time Settings

This page allows you to set the internal clock of the ENH900EXT.

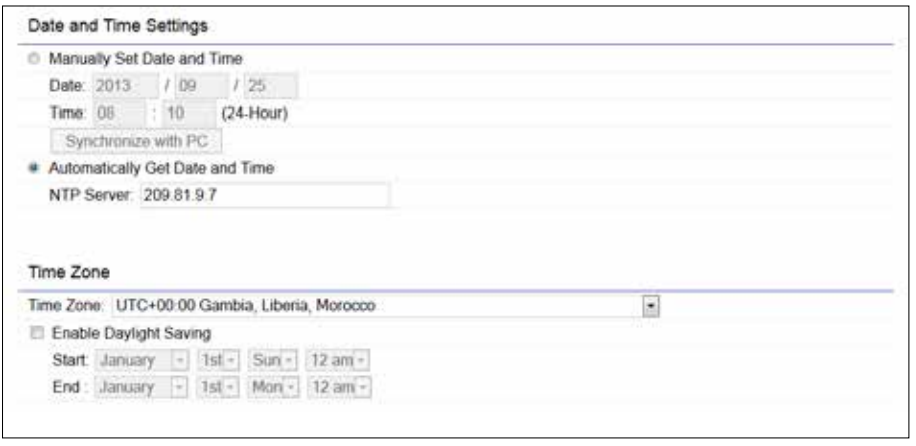

Manually Set Date and Time: Manually specify the date and time.

Automatically Get Date and Time: Select Automatically Get Date and Time and check whether you want to enter the IP address of an NTP server or use the default NTP server to have the internal clock set automatically.

Enable Daylight Saving: Check whether daylight savings applies to your area.

Start: Select the day, month, and time when daylight savings time starts.

End: Select the day, month, and time when daylight savings times ends.

# Auto Reboot Settings

You can specify how often you wish to reboot the ENH900EXT.

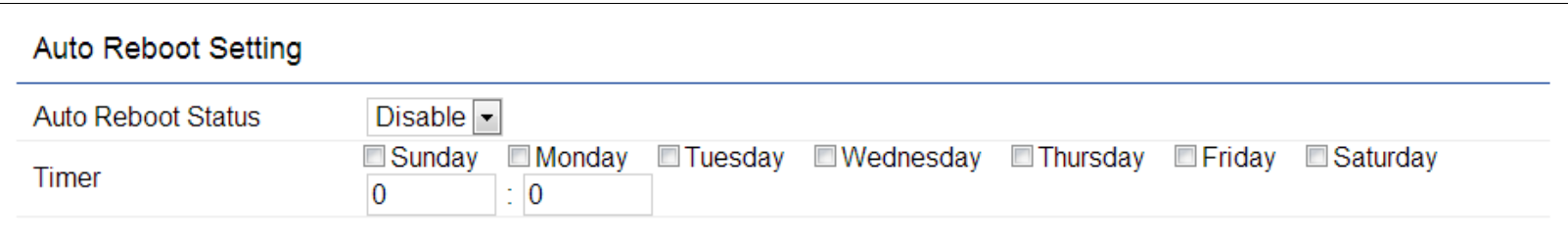

Auto Reboot Setting: Enables or Disables the Auto Reboot function.

Frequency of Auto Reboot: To specify how often you wish to reboot the ENH900EXT by Min, Hour, Day or Week.

Timer: Select the day and enter the time you would like to reboot automatically.

Save: Click Save to apply the changes.

# Wi-Fi Scheduler

Wi-Fi Scheduler can be created for use in enforcing rules. For example, if you wish to restrict web access to Mon-Fri from 3pm to 8pm, you could create a schedule selecting Mon, Tue, Wed, Thu and Fri while entering a Start time of 3pm and End Time of 8pm to limit access to these times.

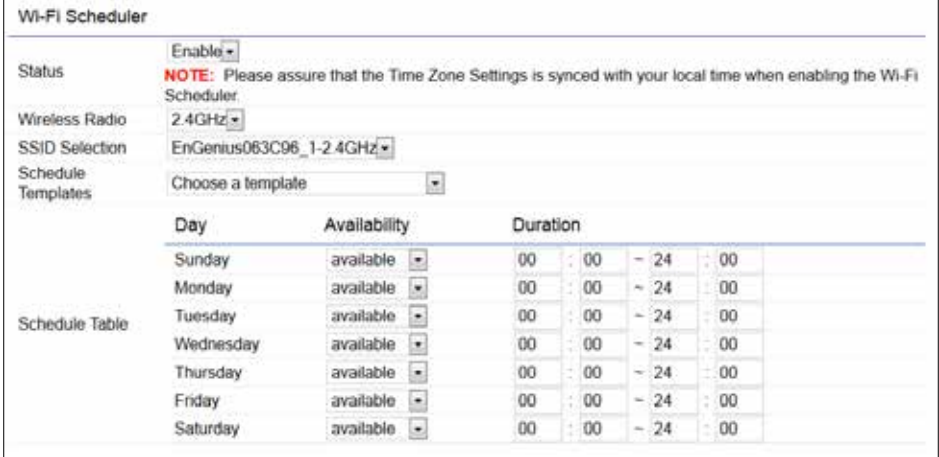

Status: Enables or Disables the Wi-Fi scheduler function.

Wireless Radio: Select 2.4GHz or 5GHz from the dropdown box for the preferred band type.

SSID Selection: Select a SSID from the drop-down list.

Schedule Templates: Select a schedule template from the drop-down list.

Day(s): Place a checkmark in the boxes for the desired days or select the All Week radio button to select all seven days of the week.

Duration: The Start time is entered in two fields. The first box is for hours and the second box is for minutes. The End Time is entered in the same format as the Start time.

# Tools

## Ping Test Parameters

This page allows you to analyze the connection quality of the ENH900EXT and trace the routing table to a target in the network.

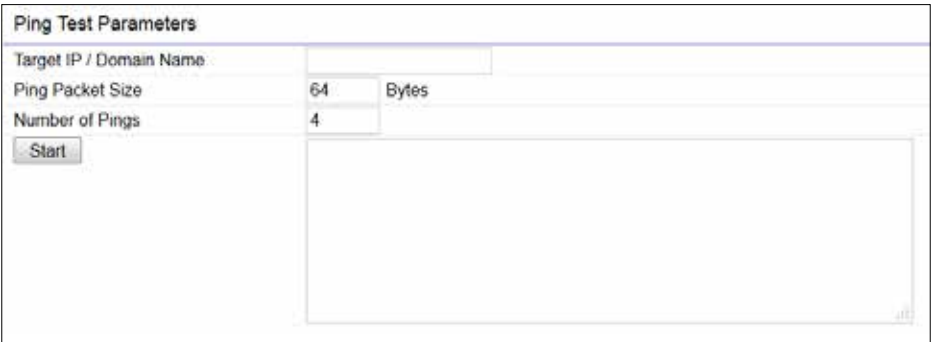

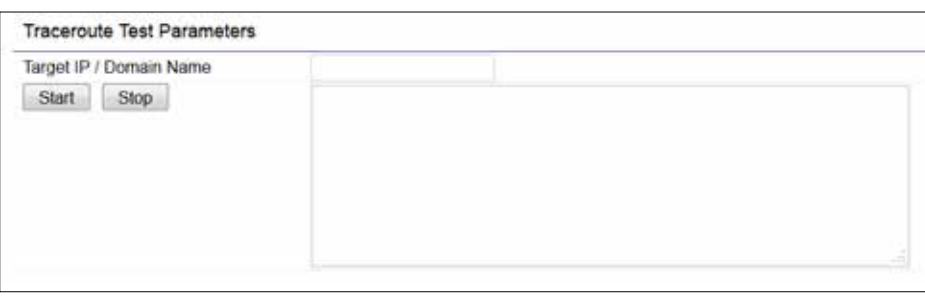

Target IP: Enter the IP address you would like to search.

Ping Packet Size: Enter the Packet size of each ping.

Number of Pings: Enter the number of times you want to ping.

**Start Ping:** Click Start Ping to begin pinging the target device (via IP).

Traceroute Target: Enter the IP address or domain name you wish to trace.

Start Traceroute: Click Start Traceroute to begin the trace route operation.

### Speed Test Parameters / LED Control

This page allows you to control LED on/off for Power, LAN interface, 2.4GHz/5GHz WLAN interface.

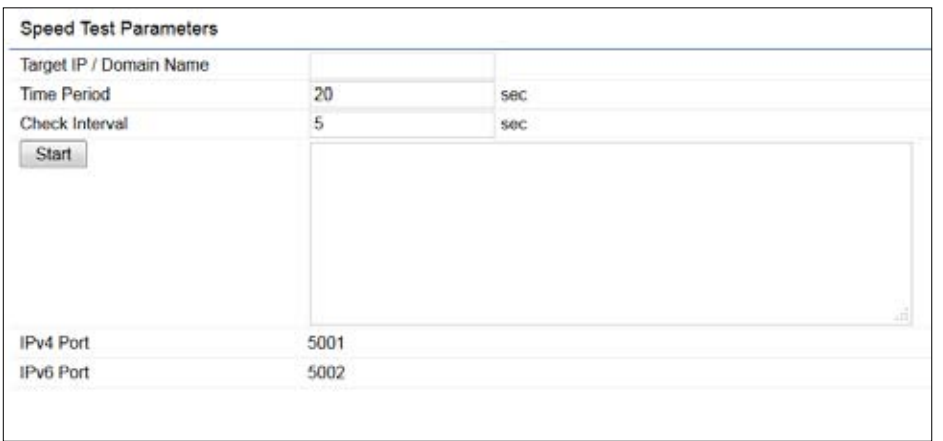

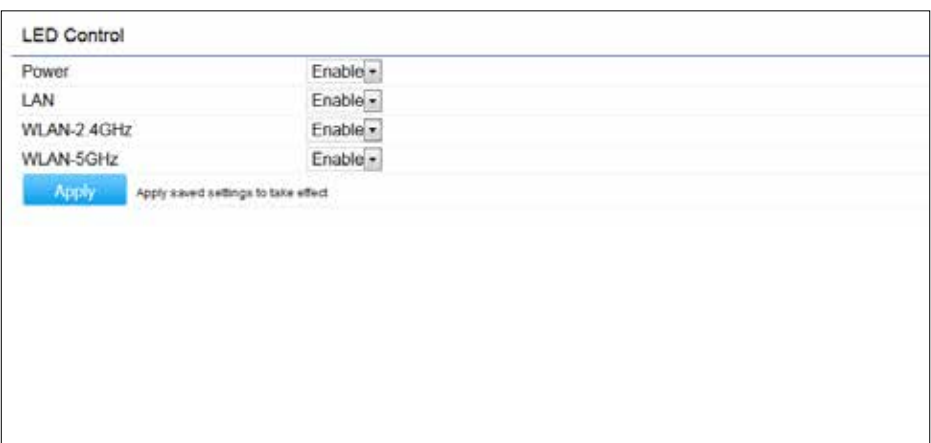

### LED Control

Power: Enables or Disables the Power LED indicator.

LAN: Enables or Disables the LAN LED indicator.

WLAN-2.4GHZ: Enables or Disables the WLAN-2.4GHZ LED indicator.

WLAN-5GHz: Enables or Disables the WLAN-5GHZ LED indicator.

#### Device Discovery

This page allows you to discover devices from network for Operation Mode, IP Address, System MAC Address and Firmware version.

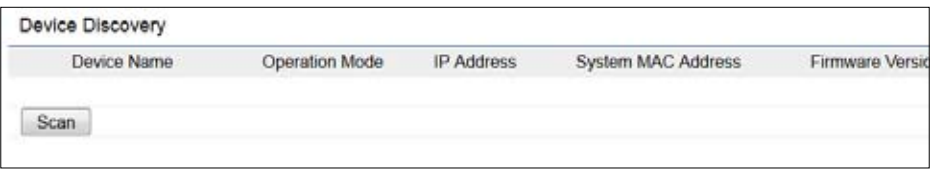

This page allows you to change the ENH900EXT username and password. By default, the username is: **admin** and the password is: admin. The password can contain from 0 to 12 alphanumeric characters and is case sensitive.

## Account Settings

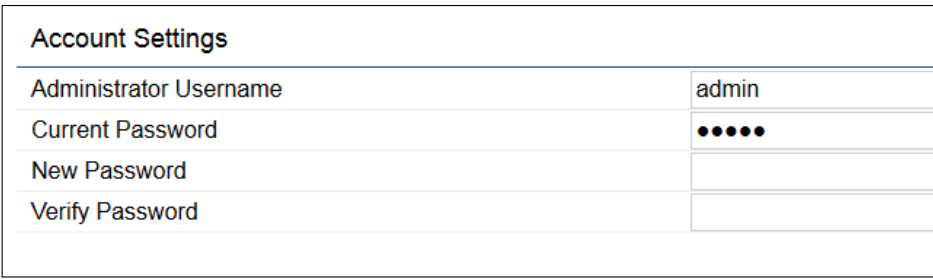

Administrator Username: Enter a new username for logging in to the New Name entry box.

Current Password: Enter the old password for logging in to the Old Password entry box.

New Password: Enter the new password for logging in to the New Password entry box.

Verify Password: Re-enter the new password in the Confirm Password entry box for confirmation.

Apply: Click Apply to apply the changes.

# Account **Account Account Firmware**

## Firmware Upgrade

This page allows you to upgrade the firmware of the ENH900EXT.

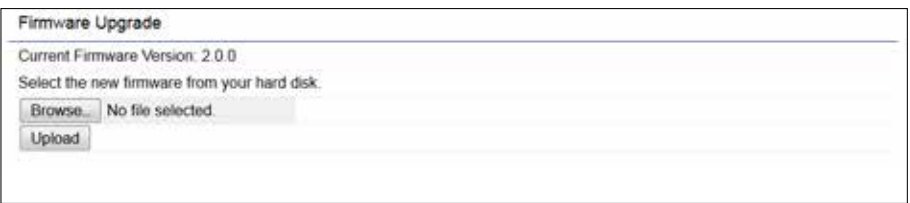

#### To Perform the Firmware Upgrade:

- 1. Click the Choose File button and navigate the OS File System to the location of the upgrade file.
- 2. Select the upgrade file. The name of the file will appear in the Upgrade File field.
- 3. Click the Upload button to commence the firmware upgrade.

Note: The device is unavailable during the Firmware upgrade process and must restart when the upgrade is completed. Any connections to or through the device will be lost.

## Backup/Restore

This page allows you to save the current device configurations. When you save the configurations, you also can reload the saved configurations into the device through the Restore Saved Settings from a file section. If extreme problems occur, or if you have set the ENH900EXT incorrectly, you can use the Reset button in the Revert to Factory Default Settings section to restore all the configurations of the ENH900EXT to the original default settings.

Backup Setting: Click Export to save the current configured settings.

Restore New Setting: To restore settings that have been previously backed up, click Browse, select the file, and click Restore.

Restore to Default: Click Reset button to restore the ENH900EXT to its factory default settings.

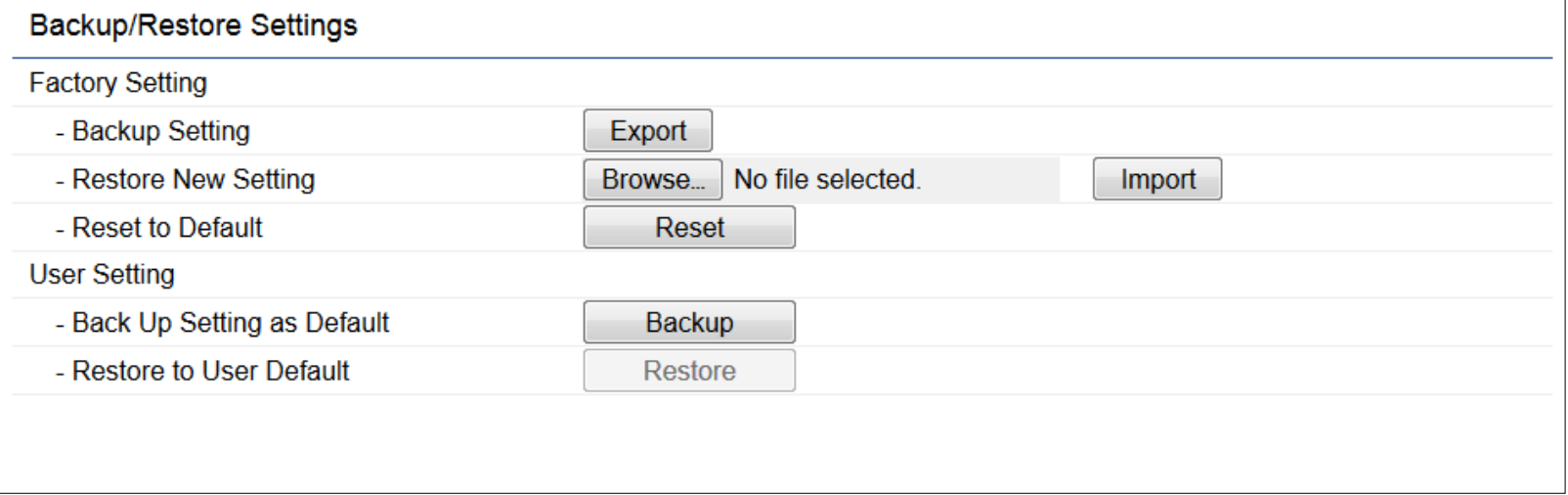

# Log

## System Log

The ENH900EXT automatically logs (records) events of possible interest in its internal memory. To view the logged information, click the Log link under the System Manager menu. If there is not enough internal memory to log all events, older events are deleted from the log. When powered down or rebooted, the log will be cleared.

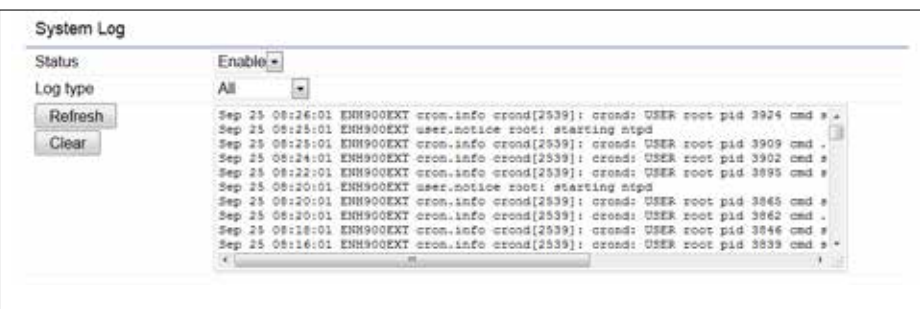

## Remote Log

This page allows you to setup the Remote Log functions for the ENH900EXT.

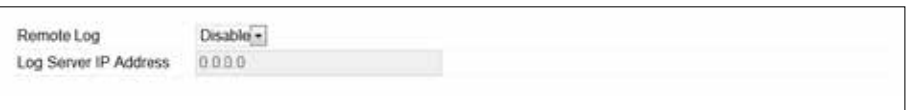

Syslog: Enables or disables the syslog function.

Log Server IP Address: Enter the IP address of the log server.

Remote Log: Enable or Disable the remote log service.

Apply: Click Apply to apply the changes.

## Logout

#### Click Logout in Management menu to logout.

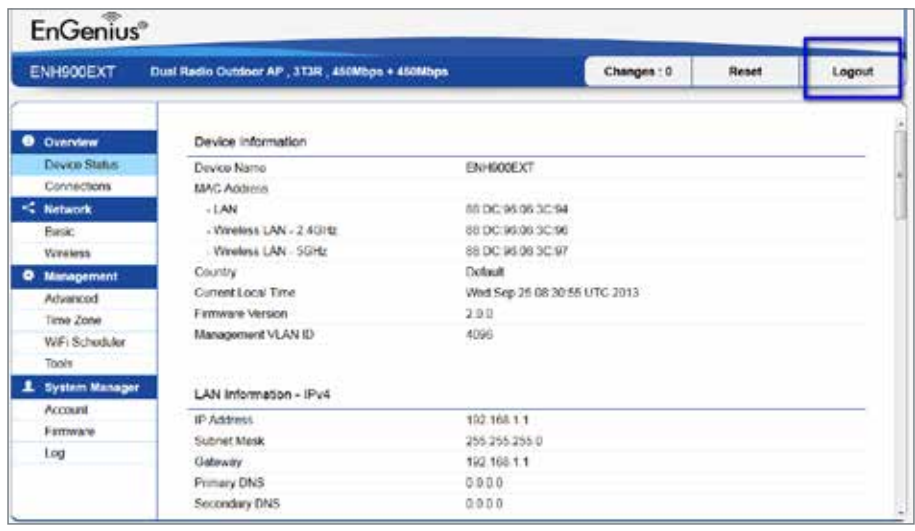

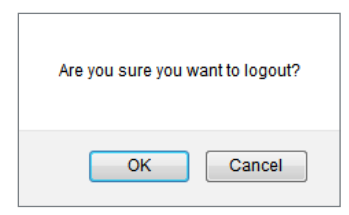

### Reset

In some circumstances, it may be required to force the device to reboot. Click on Reset to reboot the ENH900EXT.

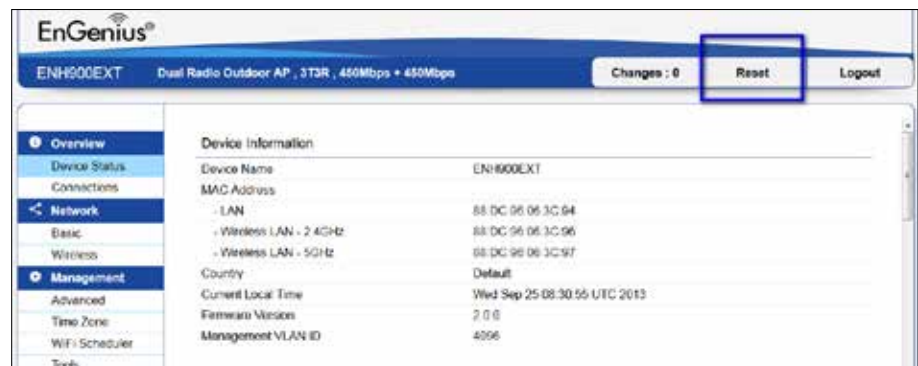

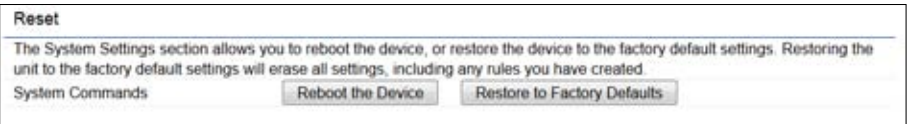

# **Appendix**

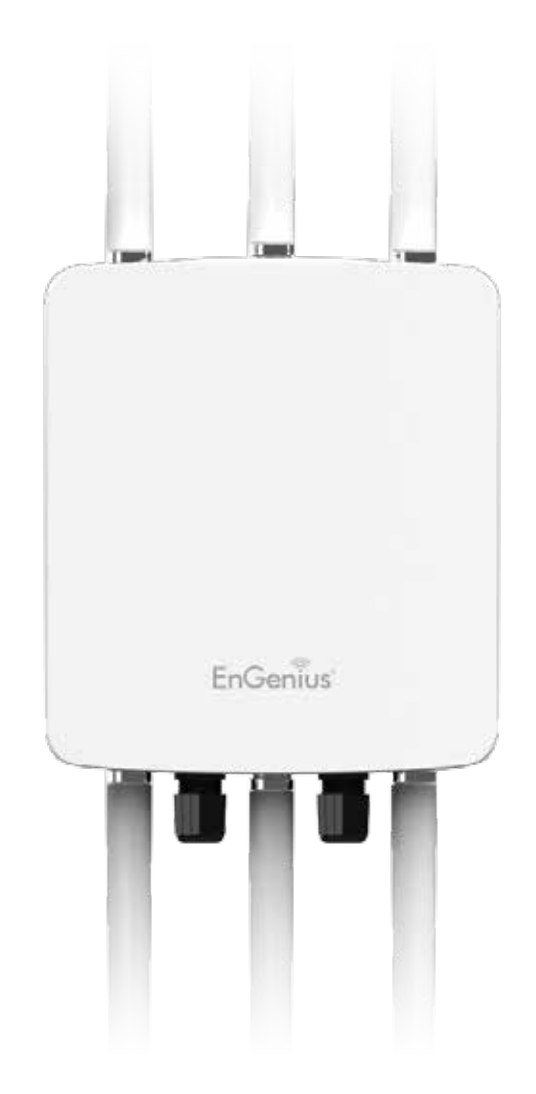

## **Appendix A - Federal Communication Commission Interference**

This equipment has been tested and found to comply with the limits for a Class B digital device, pursuant to Part 15 of the FCC Rules. These limits are designed to provide reasonable protection against harmful interference in a residential installation. This equipment generates, uses and can radiate radio frequency energy and, if not installed and used in accordance with the instructions, may cause harmful interference to radio communications. However, there is no guarantee that interference will not occur in a particular installation. If this equipment does cause harmful interference to radio or television reception, which can be determined by turning the equipment off and on, the user is encouraged to try to correct the interference by one of the following measures:

- Reorient or relocate the receiving antenna.
- Increase the separation between the equipment and receiver.
- Connect the equipment into an outlet on a circuit different from that to which the receiver is connected.
- Consult the dealer or an experienced radio/TV technician for help.

#### **FCC Caution:**

Any changes or modifications not expressly approved by the party responsible for compliance could void the user's authority to operate this equipment.

This device complies with Part 15 of the FCC Rules. Operation is subject to the following two conditions: (1) This device may not cause harmful interference, and (2) this device must accept any interference received, including interference that may cause undesired operation.

**This transmitter must not be co-located or operating in conjunction with any other antenna or transmitter. Operations in the 5.15-5.25GHz band are restricted to indoor usage only.**

#### **IMPORTANT NOTE: Radiation Exposure Statement**

This equipment complies with FCC radiation exposure limits set forth for an uncontrolled environment. This equipment should be installed and operated with minimum distance 24cm between the radiator & your body.

# Appendix B - CE Interference Statement

## Europe – EU Declaration of Conformity

This device complies with the essential requirements of the R&TTE Directive 1999/5/EC. The following test methods have been applied in order to prove presumption of conformity with the essential requirements of the R&TTE Directive 1999/5/EC:

#### **• EN60950-1**

Safety of Information Technology Equipment

#### **• EN50385**

Generic standard to demonstrate the compliance of electronic and electrical apparatus with the basic restrictions related to human exposure to electromagnetic fields (0 Hz - 300 GHz)

#### **• EN300 328**

Electromagnetic compatibility and Radio spectrum Matters (ERM); Wideband Transmission systems; Data transmission equipment operating in the 2,4 GHz ISM band and using spread spectrum modulation techniques; Harmonized EN covering essential requirements under article 3.2 of the R&TTE Directive

#### **• EN301 893**

Broadband Radio Access Networks (BRAN); 5 GHz high performance RLAN; Harmonized EN covering essential requirements of article 3.2 of the R&TTE Directive

#### **• EN301 489-1**

Electromagnetic compatibility and Radio Spectrum Matters (ERM); ElectroMagnetic Compatibility (EMC) standard for radio equipment and services; Part 1: Common technical requirements

#### **• EN301 489-17**

Electromagnetic compatibility and Radio spectrum Matters (ERM); ElectroMagnetic Compatibility (EMC) standard for radio equipment and services; Part 17: Specific conditions for 2,4 GHz wideband transmission systems and 5 GHz high performance RLAN equipment

This device is a 5GHz wideband transmission system (transceiver), intended for use in all EU member states and EFTA countries, except in France and Italy where restrictive use applies.

In Italy the end-user should apply for a license at the national spectrum authorities in order to obtain authorization to use the device for setting up outdoor radio links and/or for supplying public access to telecommunications and/or network services.

This device may not be used for setting up outdoor radio links in France and in some areas the RF output power may be limited to 10 mW EIRP in the frequency range of 2454 – 2483.5 MHz. For detailed information the end-user should contact the national spectrum authority in France.

# $C$   $E$  0560 $D$

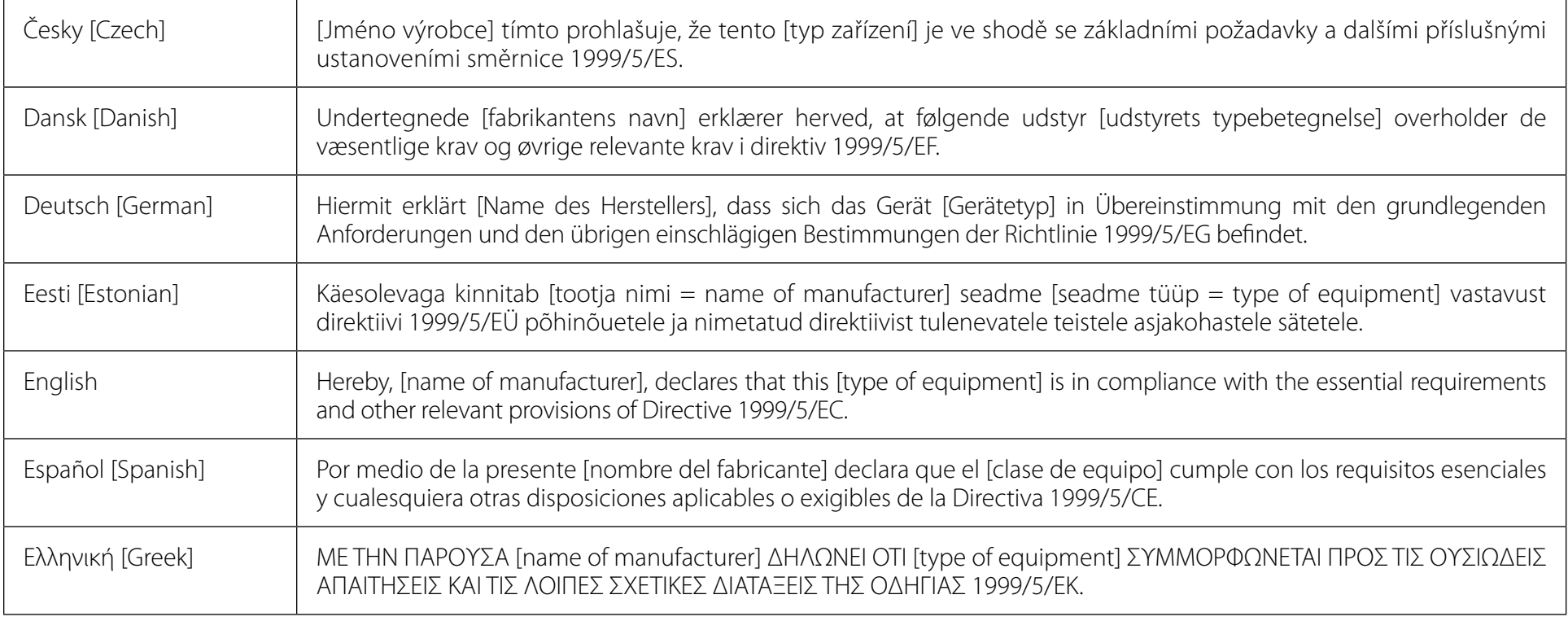

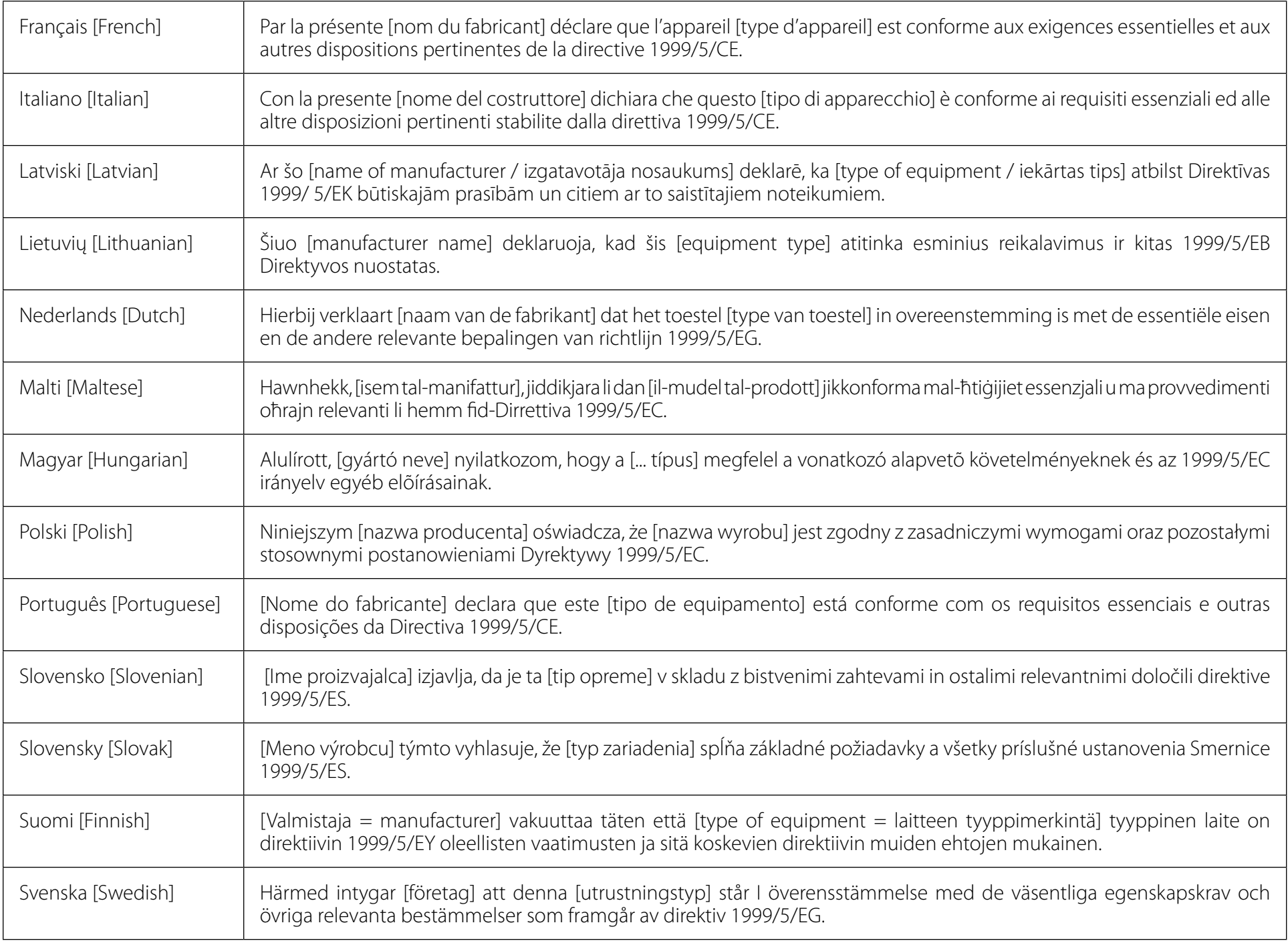

# **Appendix C - Professional Installation Instruction**

#### Installation Personal

This product is designed for specific application and needs to be installed by a qualified personal who has RF and related rule knowledge. The general user shall not attempt to install or change the setting.

#### Installation Location

The product shall be installed at a location where the radiating antenna can be kept 24cm from nearby person in normal operation condition to meet regulatory RF exposure requirement.

#### External Antenna

Use only the antennas which have been approved by the applicant. The non-approved antenna(s) may produce unwanted spurious or excessive RF transmitting power which may lead to the violation of FCC/IC limit and is prohibited.

#### Installation Procedure

Please refer to user's manual for the detail.

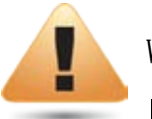

#### **Warning:**

Please carefully select the installation position and make sure that the final output power does not exceed the limit set force in relevant rules. The violation of the rule could lead to serious federal penalty.

# **Instructions d'installation professionnelle**

#### **Installation**

Ce produit est destine a un usage specifique et doit etre installe par un personnel qualifie maitrisant les radiofrequences et les regles s'y rapportant. L'installation et les reglages ne doivent pas etre modifies par l'utilisateur final.

#### **Emplacement d'installation**

En usage normal, afin de respecter les exigences reglementaires concernant l'exposition aux radiofrequences, ce produit doit etre installe de facon a respecter une distance de 24cm entre l'antenne emettrice et les personnes.

#### **Antenn externe**

Utiliser uniiquement les antennes approuvees par le fabricant. L'utilisation d'autres antennes peut conduire a un niveau de rayonnement essentiel ou non essentiel depassant les niveaux limites definis par FCC/IC, ce qui est interdit.

#### **Procedure d'installation**

Consulter le manuel d'utilisation.

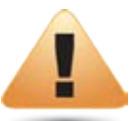

#### **Avertissement :**

 Choisir avec soin la position d'installation et s'assurer que la puissance de sortie ne depasse pas les limites en vigueur. La violation de cette regle peut conduire a de serieuses penalites federales.